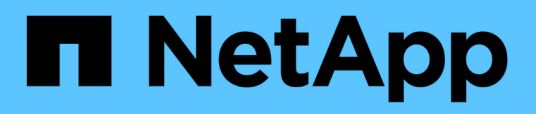

# **Mantenimiento y sustitución de switches FC**

ONTAP MetroCluster

NetApp April 25, 2024

This PDF was generated from https://docs.netapp.com/es-es/ontapmetrocluster/maintain/task\_upgrade\_or\_downgrad\_the\_firmware\_on\_a\_brocade\_fc\_switch\_mcc.html on April 25, 2024. Always check docs.netapp.com for the latest.

# **Tabla de contenidos**

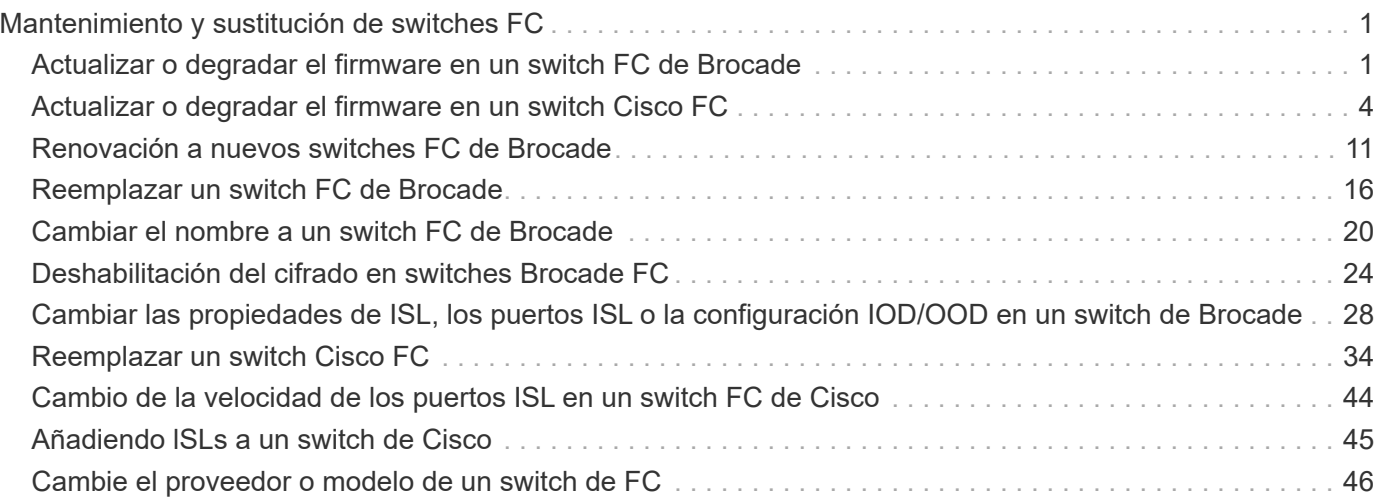

# <span id="page-2-0"></span>**Mantenimiento y sustitución de switches FC**

# <span id="page-2-1"></span>**Actualizar o degradar el firmware en un switch FC de Brocade**

Para actualizar o degradar el firmware en un switch FC de Brocade, debe utilizar comandos específicos de Brocade para deshabilitar el switch, realizar y verificar el cambio de firmware, y reiniciar y volver a habilitar el switch.

- Debe tener los archivos de firmware.
- El sistema debe estar correctamente cableado.
- Todas las rutas a las bandejas de almacenamiento deben estar disponibles.
- Las pilas de la bandeja de discos deben ser estables.
- La estructura del switch de FC debe estar en buen estado.
- No puede haber componentes defectuosos en el sistema.
- El sistema debe estar funcionando con normalidad.
- Debe tener la contraseña de administrador y el acceso a un servidor FTP o SCP.

La estructura del switch está deshabilitada durante una actualización o degradación de firmware, y la configuración de MetroCluster se basa en la segunda estructura para continuar el funcionamiento.

A partir de Fabric OS 9,0.1, SNMPv2 no se admite en los switches Brocade. Si actualiza a Fabric OS 9.0.1 o posterior, debe usar SNMPv3 para la supervisión del estado. Para obtener más información, consulte ["Configuración de SNMPv3 en una configuración MetroCluster".](https://docs.netapp.com/es-es/ontap-metrocluster/install-fc/concept_configure_the_mcc_software_in_ontap.html#configuring-snmpv3-in-a-metrocluster-configuration)

Esta tarea se debe realizar en cada una de las estructuras del switch sucesivamente de modo que todos los conmutadores ejecuten la misma versión de firmware.

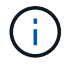

Este procedimiento no es disruptivo y tarda aproximadamente una hora en completarse.

# **Pasos**

1. Inicie sesión en cada uno de los switches de la estructura.

Los ejemplos de los siguientes pasos utilizan el conmutador FC\_switch\_A\_1.

2. Deshabilite cada uno de los switches de la estructura:

# **switchCfgPersistentDisable**

Si este comando no está disponible, ejecute el switchDisable comando.

FC switch A 1:admin> switchCfgPersistentDisable

3. Descargue la versión de firmware deseada:

**firmwareDownload**

Cuando se le solicite el nombre del archivo, debe especificar el subdirectorio o la ruta relativa al archivo de firmware.

Puede ejecutar el firmwareDownload comando al mismo tiempo en ambos switches, pero debe permitir que el firmware se descargue y se commit correctamente antes de pasar al paso siguiente.

```
FC switch A 1:admin> firmwaredownload
Server Name or IP Address: 10.64.203.188
User Name: test
File Name: v7.3.1b
Network Protocol(1-auto-select, 2-FTP, 3-SCP, 4-SFTP) [1]: 2
Password:
Server IP: 10.64.203.188, Protocol IPv4
Checking system settings for firmwaredownload...
System settings check passed.
```
4. Compruebe que el firmware se ha descargado y asignado a ambas particiones:

#### **firmwareShow**

El siguiente ejemplo muestra que la descarga de firmware se completa a medida que se actualizan ambas imágenes:

FC switch A 1:admin> firmwareShow Appl Primary/Secondary Versions ------------------------------------------ FOS v7.3.1b v7.3.1b

5. Reinicie los switches:

#### **reboot**

Algunas versiones de firmware realizan automáticamente una operación havoot una vez finalizada la descarga de firmware. Es necesario reiniciar en este paso incluso si se ha realizado el reinicio.

```
FC switch A 1:admin> reboot
```
6. Compruebe si el nuevo firmware es para un nivel de firmware intermedio o para una versión final especificada.

Si la descarga es para el nivel de firmware intermedio, realice los dos pasos anteriores hasta que se instale la versión especificada.

7. Habilite los interruptores:

#### **switchCfgPersistentEnable**

Si este comando no está disponible, el conmutador debe estar en el enabled estado después del reboot se ejecuta el comando.

FC switch A 1:admin> switchCfgPersistentEnable

8. Compruebe que los interruptores están en línea y que todos los dispositivos están correctamente conectados:

#### **switchShow**

```
FC switch A 1:admin> switchShow
```
9. Compruebe que la información de uso del búfer para un grupo de puertos o todos los grupos de puertos del switch se muestra correctamente:

#### **portbuffershow**

```
FC switch A 1:admin> portbuffershow
```
10. Compruebe que la configuración actual de un puerto se muestra correctamente:

#### **portcfgshow**

```
FC switch A 1:admin> portcfgshow
```
Verifique los valores de los puertos, como la velocidad, el modo, la conexión de enlaces, el cifrado, Y compresión, en la salida Inter-Switch Link (ISL). Compruebe que la configuración del puerto no se haya visto afectada por la descarga del firmware.

- 11. Compruebe el funcionamiento de la configuración de MetroCluster en ONTAP:
	- a. Compruebe si el sistema es multipathed: **node run -node** *node-name* **sysconfig -a**
	- b. Compruebe si hay alertas de estado en ambos clústeres: **system health alert show**
	- c. Confirme la configuración del MetroCluster y que el modo operativo es normal: **metrocluster show**
	- d. Realice una comprobación de MetroCluster: **metrocluster check run**
	- e. Mostrar los resultados del control MetroCluster: **metrocluster check show**
- f. Compruebe si hay alguna alerta de estado en los interruptores (si está presente): **storage switch show**
- g. Ejecute Config Advisor.

["Descargas de NetApp: Config Advisor"](https://mysupport.netapp.com/site/tools/tool-eula/activeiq-configadvisor)

- h. Después de ejecutar Config Advisor, revise el resultado de la herramienta y siga las recomendaciones del resultado para solucionar los problemas detectados.
- 12. Espere 15 minutos antes de repetir este procedimiento para la segunda estructura del switch.

# <span id="page-5-0"></span>**Actualizar o degradar el firmware en un switch Cisco FC**

Para actualizar o degradar el firmware en un switch Cisco FC, debe usar comandos específicos de Cisco para deshabilitar el switch, realizar y verificar la actualización, y reiniciar y volver a habilitar el switch.

- El sistema debe estar correctamente cableado.
- Todas las rutas a las bandejas de almacenamiento deben estar disponibles.
- Las pilas de la bandeja de discos deben ser estables.
- La estructura del switch de FC debe estar en buen estado.
- Todos los componentes del sistema deben estar en buen estado.
- El sistema debe estar funcionando con normalidad.
- Necesita la contraseña de administrador y el acceso a un servidor FTP o SCP.

La estructura del switch está deshabilitada durante la actualización o degradación de firmware y la configuración de MetroCluster se basa en la segunda estructura para continuar la operación.

Debe repetir esta tarea en cada una de las estructuras del switch sucesivamente para asegurarse de que todos los conmutadores están ejecutando la misma versión de firmware.

Debe tener los archivos de firmware.

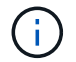

Este procedimiento no es disruptivo y tarda aproximadamente una hora en completarse.

# **Pasos**

1. Inicie sesión en cada uno de los switches de la estructura.

En los ejemplos, los switches se denominan FC\_switch\_A\_1 y FC\_switch\_B\_1.

2. Determine si hay suficiente espacio en el directorio bootflash de cada switch:

# **dir bootflash**

Si no es así, elimine los archivos de firmware que no desee mediante el delete bootflash:file\_name comando.

3. Copie los archivos kickstart y del sistema en los conmutadores:

**copy** *source\_filetarget\_file*

En el siguiente ejemplo, el archivo kickstart (m9200-s2ek9-kickstart-mz.5.2.1.bin) y el archivo del sistema (m9200-s2ek9-mz.5.2.1.bin) Se encuentran en el servidor FTP 10.10.10.55 en /firmware/ ruta.

En el ejemplo siguiente se muestran los comandos emitidos en FC\_switch\_A\_1:

```
FC switch A 1# copy ftp://10.10.10.55/firmware/m9200-s2ek9-kickstart-
mz.5.2.1.bin bootflash:m9200-s2ek9-kickstart-mz.5.2.1.bin
FC switch A 1# copy ftp://10.10.10.55/firmware/m9200-s2ek9-mz.5.2.1.bin
bootflash:m9200-s2ek9-mz.5.2.1.bin
```
4. Deshabilite todos los VSan de los dos switches de esta estructura.

Utilice el siguiente procedimiento para desactivar las VSANs:

a. Abra el terminal de configuración:

#### **config t**

- b. Introduzca: **vsan database**
- c. Compruebe el estado de las VSANs:

#### **show vsan**

Todos los VSANs deben estar activos.

d. Suspenda las VSANs:

#### **vsan** *vsan-num* **suspend**

**Ejemplo:** vsan 10 suspend

e. Compruebe de nuevo el estado de las VSANs:

**show vsan**+ deben suspenderse todas las VSANs.

f. Salga del terminal de configuración:

# **end**

g. Guarde la configuración.

# **copy running-config startup-config**

En el ejemplo siguiente se muestra el resultado para FC\_switch\_A\_1:

```
FC switch A 1# config t
Enter configuration commands, one per line. End with CNTL/Z.
FC switch A 1(config)# vsan database
FC switch A 1(config-vsan-db)# show vsan
```
vsan 1 information name:VSAN0001 state:active interoperability mode:default loadbalancing:src-id/dst-id/oxid operational state:up vsan 30 information name: MC1 FCVI 2 30 state: active interoperability mode:default loadbalancing:src-id/dst-id operational state:up vsan 40 information name: MC1 STOR 2 40 state: active interoperability mode:default loadbalancing:src-id/dst-id/oxid operational state:up vsan 70 information name: MC2 FCVI 2 70 state: active interoperability mode:default loadbalancing:src-id/dst-id operational state:up vsan 80 information name: MC2 STOR 2 80 state: active interoperability mode:default loadbalancing:src-id/dst-id/oxid operational state:up vsan 4079:evfp\_isolated\_vsan vsan 4094:isolated\_vsan FC switch A 1(config-vsan-db)# vsan 1 suspend FC switch A 1(config-vsan-db)# vsan 30 suspend FC switch A 1(config-vsan-db)# vsan 40 suspend FC switch A 1(config-vsan-db)# vsan 70 suspend FC switch A 1(config-vsan-db)# vsan 80 suspend FC switch A 1(config-vsan-db)# end FC switch A 1# FC switch A 1# show vsan vsan 1 information name:VSAN0001 state:suspended interoperability mode:default

loadbalancing:src-id/dst-id/oxid

```
  operational state:down
vsan 30 information
         name: MC1_FCVI_2_30 state: suspended
           interoperability mode:default
           loadbalancing:src-id/dst-id
           operational state:down
vsan 40 information
         name: MC1 STOR 2 40 state: suspended
           interoperability mode:default
           loadbalancing:src-id/dst-id/oxid
           operational state:down
vsan 70 information
         name: MC2 FCVI 2 70 state: suspended
           interoperability mode:default
           loadbalancing:src-id/dst-id
           operational state:down
vsan 80 information
         name: MC2 STOR 2 80 state: suspended
           interoperability mode:default
           loadbalancing:src-id/dst-id/oxid
            operational state:down
vsan 4079:evfp_isolated_vsan
vsan 4094:isolated_vsan
```
5. Instale el firmware deseado en los switches:

# **install all system bootflash:***systemfile\_name* **kickstart bootflash:***kickstartfile\_name*

En el ejemplo siguiente se muestran los comandos emitidos en FC\_switch\_A\_1:

```
FC switch A 1# install all system bootflash:m9200-s2ek9-mz.5.2.1.bin
kickstart bootflash:m9200-s2ek9-kickstart-mz.5.2.1.bin
Enter Yes to confirm the installation.
```
6. Compruebe la versión del firmware de cada switch para asegurarse de que se ha instalado la versión correcta:

**show version**

7. Habilite todos los VSan en los dos switches de esta estructura.

Utilice el siguiente procedimiento para activar las VSANs:

a. Abra el terminal de configuración:

#### **config t**

- b. Introduzca: **vsan database**
- c. Compruebe el estado de las VSANs:

#### **show vsan**

Se deben suspender las VSANs.

d. Activar las VSANs:

#### **no vsan** *vsan-num* **suspend**

**Ejemplo:** no vsan 10 suspend

e. Compruebe de nuevo el estado de las VSANs:

#### **show vsan**

Todos los VSANs deben estar activos.

f. Salga del terminal de configuración:

#### **end**

g. Guarde la configuración:

#### **copy running-config startup-config**

En el ejemplo siguiente se muestra el resultado para FC\_switch\_A\_1:

```
FC switch A 1# config t
Enter configuration commands, one per line. End with CNTL/Z.
FC switch A 1(config)# vsan database
FC switch A 1(config-vsan-db)# show vsan
vsan 1 information
           name:VSAN0001 state:suspended
           interoperability mode:default
           loadbalancing:src-id/dst-id/oxid
           operational state:down
vsan 30 information
         name: MC1 FCVI 2 30 state: suspended
           interoperability mode:default
           loadbalancing:src-id/dst-id
```

```
  operational state:down
vsan 40 information
         name: MC1 STOR 2 40 state: suspended
           interoperability mode:default
           loadbalancing:src-id/dst-id/oxid
           operational state:down
vsan 70 information
         name: MC2 FCVI 2 70 state: suspended
           interoperability mode:default
           loadbalancing:src-id/dst-id
           operational state:down
vsan 80 information
         name: MC2 STOR 2 80 state: suspended
           interoperability mode:default
           loadbalancing:src-id/dst-id/oxid
           operational state:down
vsan 4079:evfp_isolated_vsan
vsan 4094:isolated_vsan
FC switch A 1(config-vsan-db)# no vsan 1 suspend
FC switch A 1(config-vsan-db)# no vsan 30 suspend
FC switch A 1(config-vsan-db)# no vsan 40 suspend
FC switch A 1(config-vsan-db)# no vsan 70 suspend
FC switch A 1(config-vsan-db)# no vsan 80 suspend
FC switch A 1(config-vsan-db)#
FC switch A 1(config-vsan-db)# show vsan
vsan 1 information
           name:VSAN0001 state:active
           interoperability mode:default
           loadbalancing:src-id/dst-id/oxid
           operational state:up
vsan 30 information
         name: MC1 FCVI 2 30 state: active
           interoperability mode:default
           loadbalancing:src-id/dst-id
           operational state:up
vsan 40 information
           name:MC1_STOR_2_40 state:active
```
interoperability mode:default

```
  loadbalancing:src-id/dst-id/oxid
           operational state:up
vsan 70 information
         name: MC2 FCVI 2 70 state: active
           interoperability mode:default
           loadbalancing:src-id/dst-id
           operational state:up
vsan 80 information
         name: MC2 STOR 2 80 state: active
           interoperability mode:default
           loadbalancing:src-id/dst-id/oxid
           operational state:up
vsan 4079:evfp_isolated_vsan
vsan 4094:isolated_vsan
FC_switch_A_1(config-vsan-db)# end
FC switch A 1#
```
- 8. Compruebe el funcionamiento de la configuración de MetroCluster en ONTAP:
	- a. Compruebe si el sistema es multivía:

```
node run -node node-name sysconfig -a
```
b. Compruebe si hay alertas de estado en ambos clústeres:

```
system health alert show
```
c. Confirme la configuración del MetroCluster y que el modo operativo es normal:

```
metrocluster show
```
d. Realizar una comprobación de MetroCluster:

```
metrocluster check run
```
e. Mostrar los resultados de la comprobación de MetroCluster:

#### **metrocluster check show**

f. Compruebe si hay alertas de estado en los switches (si existen):

**storage switch show**

g. Ejecute Config Advisor.

["Descargas de NetApp: Config Advisor"](https://mysupport.netapp.com/site/tools/tool-eula/activeiq-configadvisor)

- h. Después de ejecutar Config Advisor, revise el resultado de la herramienta y siga las recomendaciones del resultado para solucionar los problemas detectados.
- 9. Repita este procedimiento para la segunda estructura del conmutador.

# <span id="page-12-0"></span>**Renovación a nuevos switches FC de Brocade**

Si va a actualizar a nuevos switches FC de Brocade, debe sustituir los switches de la primera estructura, comprobar que la configuración de MetroCluster esté totalmente operativa y, a continuación, sustituir los switches de la segunda estructura.

- La configuración de MetroCluster debe estar en buen estado y en buen estado funcionamiento normal.
- Las estructuras de switch MetroCluster constan de cuatro switches Brocade.

Las ilustraciones de los siguientes pasos muestran los interruptores actuales.

• Los switches deben ejecutar el firmware admitido más reciente.

["Herramienta de matriz de interoperabilidad de NetApp"](https://mysupport.netapp.com/matrix)

- Este procedimiento no es disruptivo y tarda aproximadamente dos horas en completarse.
- Necesita la contraseña de administrador y el acceso a un servidor FTP o SCP.

Las estructuras de switches se actualizan de uno en uno.

Al final de este procedimiento, los cuatro interruptores se actualizarán a interruptores nuevos.

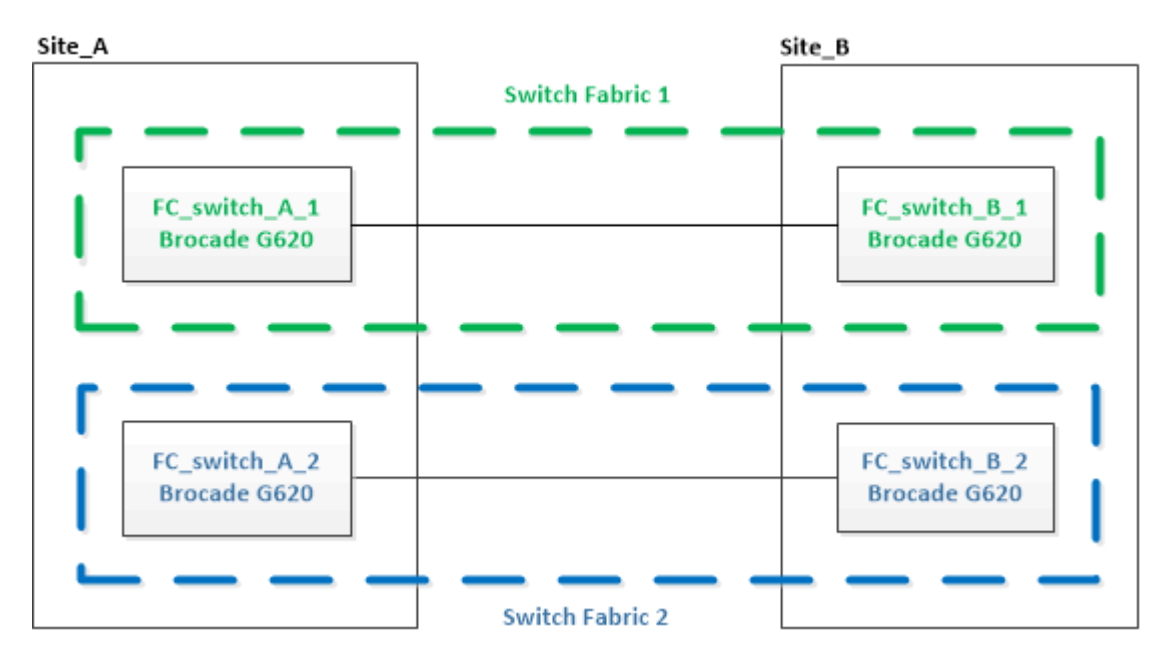

# **Pasos**

1. Desactive la primera estructura del switch:

**FC\_switch\_A\_1:admin> switchCfgPersistentDisable**

# FC switch A 1:admin> switchCfgPersistentDisable

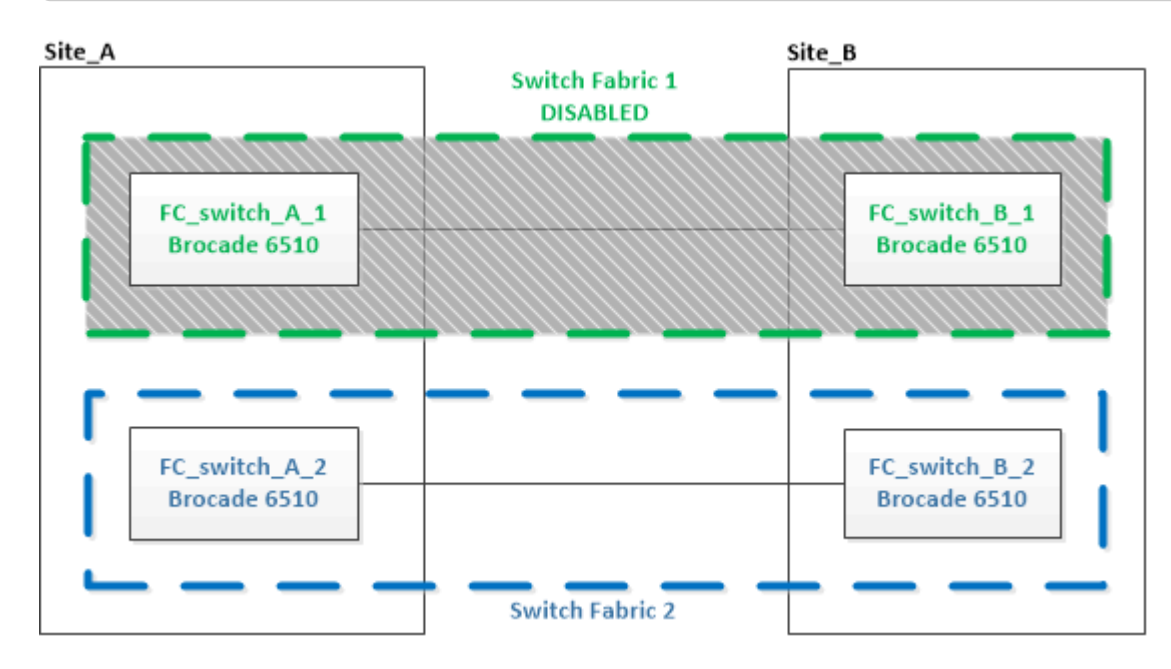

- 2. Sustituya los switches antiguos en un sitio de MetroCluster.
	- a. Descablear y retirar el interruptor desactivado.
	- b. Instale el nuevo interruptor en el rack.

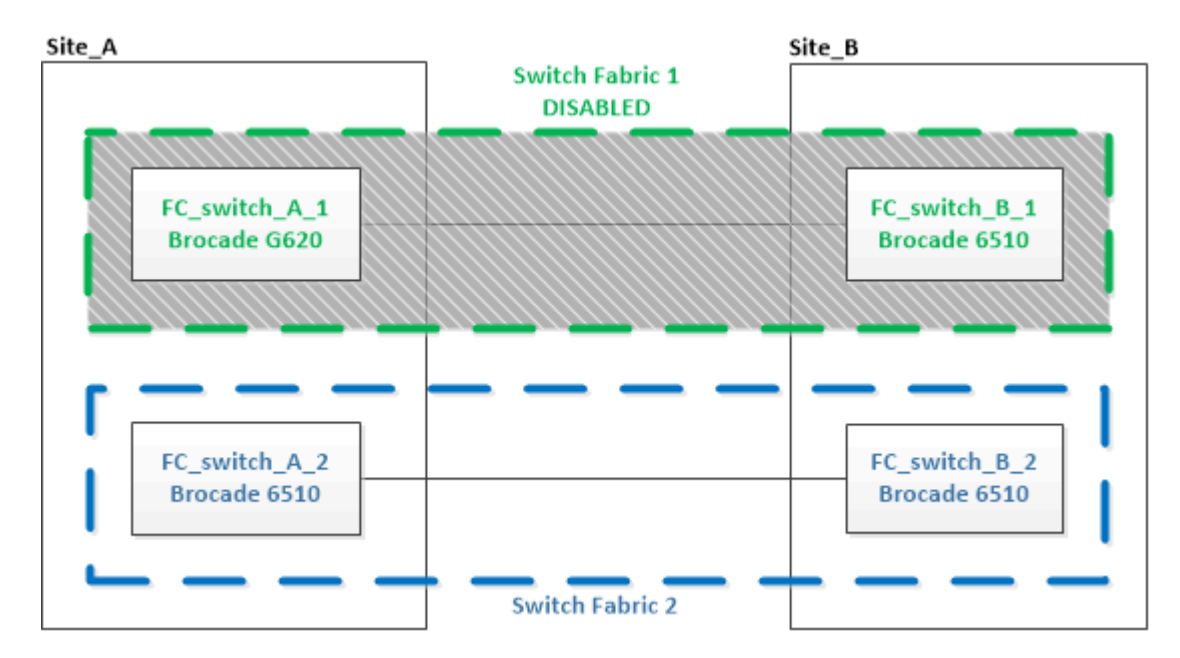

c. Desactive los nuevos switches:

switchCfgPersistentDisable

El comando deshabilita ambos switches en la estructura del switch.

FC switch A 1:admin> switchCfgPersistentDisable

d. Conecte los cables del nuevo switch mediante las asignaciones de puertos recomendadas.

["Asignación de puertos para los switches FC cuando se utiliza ONTAP 9.0"](https://docs.netapp.com/es-es/ontap-metrocluster/maintain/concept_port_assignments_for_fc_switches_when_using_ontap_9_0.html)

["Asignaciones de puertos para los switches FC cuando se utiliza ONTAP 9.1 y versiones posteriores"](https://docs.netapp.com/es-es/ontap-metrocluster/maintain/concept_port_assignments_for_fc_switches_when_using_ontap_9_1_and_later.html)

e. Repita estos mismos pasos en el sitio MetroCluster del partner para sustituir el segundo switch de la primera estructura del switch.

Site A Site\_B **Switch Fabric 1 DISABLED** FC\_switch\_A\_1 FC\_switch\_B\_1 **Brocade G620 Brocade G620** FC switch A 2 FC switch B 2 Brocade 6510 Brocade 6510 **Switch Fabric 2** 

Se han sustituido ambos switches de la estructura 1.

- 3. Encienda los nuevos interruptores y deje que se inicien.
- 4. Descargue los archivos RCF del nuevo conmutador.
- 5. Aplique los archivos RCF a ambos nuevos conmutadores de la estructura, siguiendo las instrucciones de la página de descarga.
- 6. Guarde la configuración del switch:

cfgSave

- 7. Espere 10 minutos para permitir que la configuración se estabilice.
- 8. Confirme la conectividad con los discos introduciendo el siguiente comando en uno de los nodos MetroCluster:

run local sysconfig -v

El resultado muestra los discos conectados a los puertos del iniciador en la controladora e identifica las bandejas conectadas a los puentes FC a SAS:

```
node_A_1> run local sysconfig -v
```
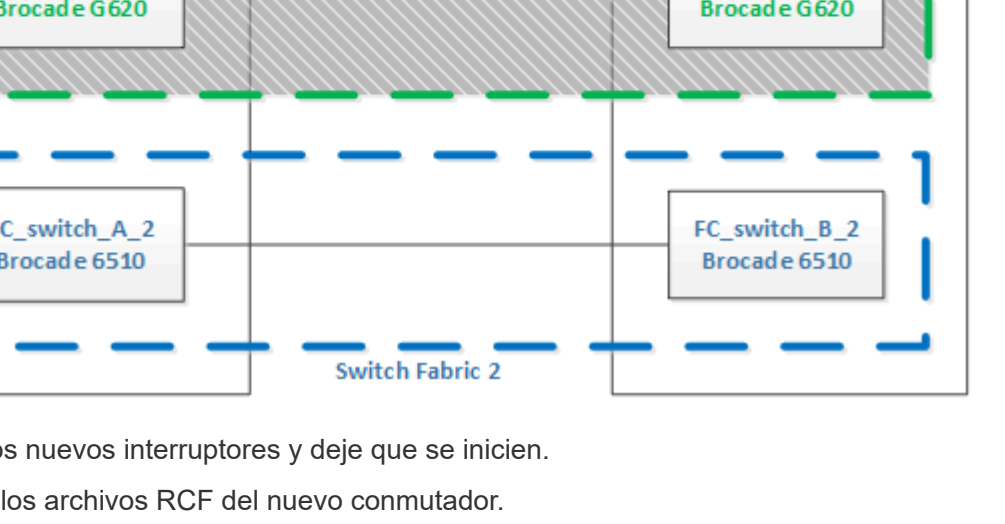

```
NetApp Release 9.3.2X18: Sun Dec 13 01:23:24 PST 2017
System ID: 4068741258 (node A 1); partner ID: 4068741260 (node B 1)
System Serial Number: 940001025471 (node_A_1)
System Rev: 70
System Storage Configuration: Multi-Path HA**<=== Configuration should
be multi-path HA**
.
.
.
slot 0: FC Host Adapter 0g (QLogic 8324 rev. 2, N-port, <UP>) **<===
Initiator port**
       Firmware rev: 7.5.0
       Flash rev: 0.0.0  Host Port Id: 0x60130
       FC Node Name: 5:00a:098201:bae312<br>FC Port Name: 5:00a:098201:bae312
                       5:00a:098201:bae312
       SFP Vendor: UTILITIES CORP.
         SFP Part Number: FTLF8529P3BCVAN1
         SFP Serial Number: URQ0Q9R
         SFP Capabilities: 4, 8 or 16 Gbit
         Link Data Rate: 16 Gbit
       Switch Port: brcd6505-fcs40:1
    **<List of disks visible to port\>**
          ID Vendor Model FW Size
       brcd6505-fcs29:12.126L1527 : NETAPP X302 HJUPI01TSSM NA04
847.5GB (1953525168 512B/sect)
         brcd6505-fcs29:12.126L1528 : NETAPP X302_HJUPI01TSSA NA02
847.5GB (1953525168 512B/sect)
  .
  .
  .
         **<List of FC-to-SAS bridges visible to port\>**
         FC-to-SAS Bridge:
         brcd6505-fcs40:12.126L0 : ATTO FibreBridge6500N 1.61
FB6500N102980
         brcd6505-fcs42:13.126L0 : ATTO FibreBridge6500N 1.61
FB6500N102980
         brcd6505-fcs42:6.126L0 : ATTO FibreBridge6500N 1.61
FB6500N101167
         brcd6505-fcs42:7.126L0 : ATTO FibreBridge6500N 1.61
FB6500N102974
  .
  .
  .
    **<List of storage shelves visible to port\>**
         brcd6505-fcs40:12.shelf6: DS4243 Firmware rev. IOM3 A: 0200
```

```
IOM3 B: 0200
        brcd6505-fcs40:12.shelf8: DS4243 Firmware rev. IOM3 A: 0200
IOM3 B: 0200
  .
  .
  .
```
9. Al volver al símbolo del sistema del switch, compruebe la versión del firmware del switch:

firmwareShow

Los switches deben ejecutar el firmware admitido más reciente.

["Herramienta de matriz de interoperabilidad de NetApp"](https://mysupport.netapp.com/matrix)

- 10. Simular una operación de switchover:
	- a. Desde el símbolo del sistema de cualquier nodo, cambie al nivel de privilegio avanzado: set -privilege advanced

Debe responder con "'y'" cuando se le solicite continuar en el modo avanzado y ver el símbolo del sistema del modo avanzado (\*>).

b. Realice la operación de conmutación con el -simulate parámetro:

metrocluster switchover -simulate

c. Vuelva al nivel de privilegio de administrador:

set -privilege admin

11. Repita los pasos anteriores en la segunda estructura del switch.

Después de repetir los pasos, se han actualizado los cuatro switches y la configuración de MetroCluster funciona correctamente.

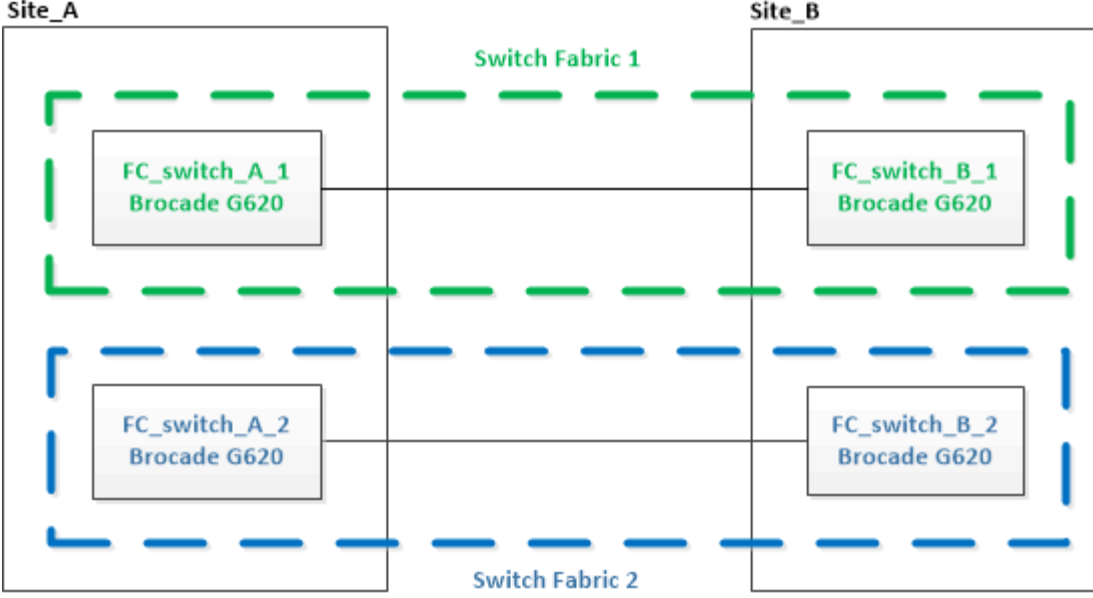

# <span id="page-17-0"></span>**Reemplazar un switch FC de Brocade**

Debe utilizar este procedimiento específico de Brocade para reemplazar un switch con fallos.

Necesita la contraseña de administrador y el acceso a un servidor FTP o SCP.

En los siguientes ejemplos, FC\_switch\_A\_1 es el switch en buen estado y FC\_switch\_B\_1 es el switch dañado. El uso del puerto del switch en los ejemplos se muestra en la siguiente tabla:

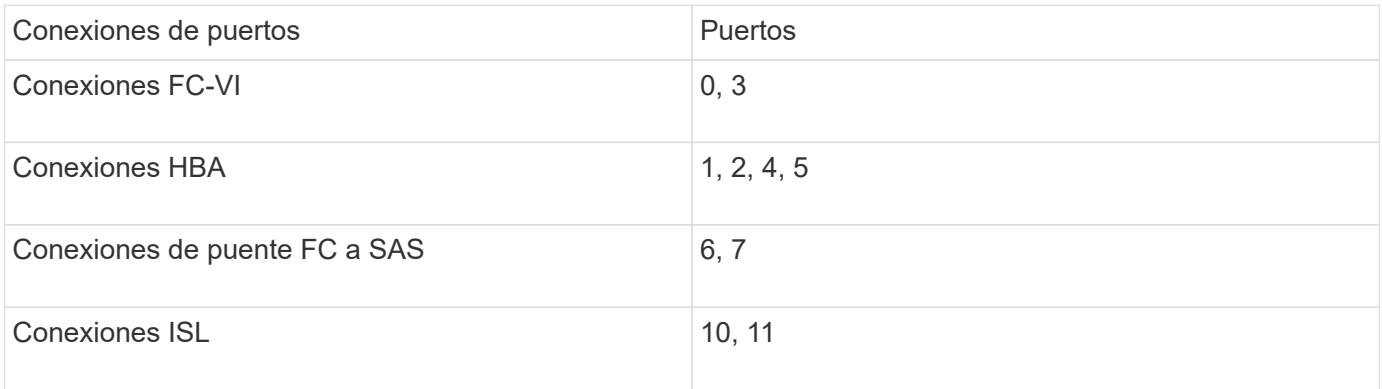

Los ejemplos muestran dos puentes FC a SAS. Si tiene más, debe deshabilitar y, posteriormente, habilitar los puertos adicionales.

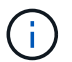

Este procedimiento no es disruptivo y tarda aproximadamente dos horas en completarse.

El uso del puerto del switch debe seguir las asignaciones recomendadas.

- ["Asignación de puertos para los switches FC cuando se utiliza ONTAP 9.0"](https://docs.netapp.com/es-es/ontap-metrocluster/maintain/concept_port_assignments_for_fc_switches_when_using_ontap_9_0.html)
- ["Asignaciones de puertos para los switches FC cuando se utiliza ONTAP 9.1 y versiones posteriores"](https://docs.netapp.com/es-es/ontap-metrocluster/maintain/concept_port_assignments_for_fc_switches_when_using_ontap_9_1_and_later.html)

# **Pasos**

- 1. Cierre la barrera del switch sometido a sustitución deshabilitando los puertos ISL del switch saludable en la estructura y los puertos FC-VI y HBA del switch dañado (si el switch dañado sigue funcionando):
	- a. Deshabilite los puertos ISL en el switch en buen estado de cada puerto:

portcfgpersistentdisable *port-number*

```
FC switch A 1:admin> portcfgpersistentdisable 10
FC switch A 1:admin> portcfgpersistentdisable 11
```
b. Si el switch dañado sigue operativo, desactive los puertos FC-VI y HBA de ese switch para cada puerto:

portcfgpersistentdisable *port-number*

```
FC switch B 1:admin> portcfgpersistentdisable 0
FC switch B 1:admin> portcfgpersistentdisable 1
FC switch B 1:admin> portcfgpersistentdisable 2
FC switch B 1:admin> portcfgpersistentdisable 3
FC switch B 1:admin> portcfgpersistentdisable 4
FC switch B 1:admin> portcfgpersistentdisable 5
```
2. Si el interruptor dañado sigue en funcionamiento, recoja la salida del switchshow comando.

```
FC switch B 1:admin> switchshow
     switchName: FC_switch_B_1
     switchType: 71.2
     switchState:Online
     switchMode: Native
     switchRole: Subordinate
     switchDomain: 2
     switchId: fffc01
     switchWwn: 10:00:00:05:33:86:89:cb
     zoning: OFF
     switchBeacon: OFF
```
- 3. Inicie y preconfigure el nuevo conmutador antes de instalarlo físicamente:
	- a. Encienda el nuevo interruptor y deje que arranque.
	- b. Compruebe la versión de firmware del switch para confirmar que coincide con la versión de otros switches de FC:

firmwareShow

c. Configure el nuevo conmutador siguiendo los pasos descritos en ["Configurar manualmente los](https://docs.netapp.com/us-en/ontap-metrocluster/install-fc/task_fcsw_brocade_configure_the_brocade_fc_switches_supertask.html) [switches FC de Brocade".](https://docs.netapp.com/us-en/ontap-metrocluster/install-fc/task_fcsw_brocade_configure_the_brocade_fc_switches_supertask.html)

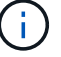

En este momento, el nuevo switch no está cableado a la configuración de MetroCluster.

d. Deshabilite los puertos FC-VI, HBA y almacenamiento en el switch nuevo y los puertos conectados a los puentes FC-SAS.

```
FC switch B 1:admin> portcfgpersistentdisable 0
FC switch B 1:admin> portcfgpersistentdisable 1
FC switch B 1:admin> portcfgpersistentdisable 2
FC switch B 1:admin> portcfgpersistentdisable 3
FC switch B 1:admin> portcfgpersistentdisable 4
FC switch B 1:admin> portcfgpersistentdisable 5
FC switch B 1:admin> portcfgpersistentdisable 6
FC switch B 1:admin> portcfgpersistentdisable 7
```
- 4. Sustituya físicamente el interruptor:
	- a. Apague el switch FC dañado.
	- b. Apague el switch FC de repuesto.
	- c. Descablear y retirar el interruptor dañado, observando con cuidado qué cables están conectados a qué puertos.
	- d. Instale el interruptor de sustitución en el rack.
	- e. Conecte el interruptor de sustitución exactamente como se cableó el interruptor antiguo.
	- f. Encienda el nuevo switch FC.
- 5. Si desea habilitar el cifrado ISL, complete las tareas correspondientes en ["Instalación y configuración de](https://docs.netapp.com/us-en/ontap-metrocluster/install-fc/index.html) [MetroCluster estructural".](https://docs.netapp.com/us-en/ontap-metrocluster/install-fc/index.html)

Si habilita el cifrado ISL, debe completar las siguientes tareas:

- Deshabilite la estructura virtual
- Establezca la carga útil
- Defina la directiva de autenticación
- Habilite el cifrado ISL en switches de Brocade
- 6. Complete la configuración del nuevo switch:
	- a. Habilite los ISL:

```
portcfgpersistentenable port-number
```

```
FC switch B 1:admin> portcfgpersistentenable 10
FC switch B 1:admin> portcfgpersistentenable 11
```
b. Compruebe la configuración de la división en zonas:

cfg show

c. En el switch de reemplazo (FC switch B 1 en el ejemplo), verifique que los ISL estén en línea:

switchshow

```
FC switch B 1:admin> switchshow
switchName: FC_switch_B_1
switchType: 71.2
switchState:Online
switchMode: Native
switchRole: Principal
switchDomain: 4
switchId: fffc03
switchWwn: 10:00:00:05:33:8c:2e:9a
zoning: OFF
switchBeacon: OFF
Index Port Address Media Speed State Proto
==============================================
...
10 10 030A00 id 16G Online FC E-Port
10:00:00:05:33:86:89:cb "FC_switch_A_1"
11 11 030B00 id 16G Online FC E-Port
10:00:00:05:33:86:89:cb "FC_switch_A_1" (downstream)
...
```
d. Habilite los puertos de almacenamiento que se conectan a los puentes de FC.

FC switch B 1:admin> portcfgpersistentenable 6 FC switch B 1:admin> portcfgpersistentenable 7

e. Habilite los puertos de almacenamiento, HBA y FC-VI.

En el ejemplo siguiente se muestran los comandos utilizados para habilitar los puertos que conectan los adaptadores de HBA:

```
FC switch B 1:admin> portcfgpersistentenable 1
FC switch B 1:admin> portcfgpersistentenable 2
FC switch B 1:admin> portcfgpersistentenable 4
FC switch B 1:admin> portcfgpersistentenable 5
```
En el ejemplo siguiente se muestran los comandos utilizados para habilitar los puertos que conectan los adaptadores de FC-VI:

```
FC switch B 1:admin> portcfgpersistentenable 0
FC switch B 1:admin> portcfgpersistentenable 3
```
7. Compruebe que los puertos están en línea:

switchshow

- 8. Compruebe el funcionamiento de la configuración de MetroCluster en ONTAP:
	- a. Compruebe si el sistema es multivía:

node run -node *node-name* sysconfig -a

b. Compruebe si hay alertas de estado en ambos clústeres:

system health alert show

c. Confirme la configuración del MetroCluster y que el modo operativo es normal:

metrocluster show

d. Realizar una comprobación de MetroCluster:

metrocluster check run

e. Mostrar los resultados de la comprobación de MetroCluster:

metrocluster check show

f. Compruebe si hay alertas de estado en los switches (si existen):

storage switch show

- g. Ejecución ["Config Advisor".](https://mysupport.netapp.com/site/tools/tool-eula/activeiq-configadvisor)
- h. Después de ejecutar Config Advisor, revise el resultado de la herramienta y siga las recomendaciones del resultado para solucionar los problemas detectados.

# <span id="page-21-0"></span>**Cambiar el nombre a un switch FC de Brocade**

Es posible que deba cambiar el nombre de un switch Brocade FC para garantizar una nomenclatura coherente en toda la configuración.

# **Pasos**

1. Deshabilite de forma persistente el switch o los switches de una estructura:

#### **switchcfgpersistentdisable**

En el siguiente ejemplo, se muestra el resultado del **switchcfgpersistentdisable** comando:

```
7840 FCIP 2:admin> switchcfgpersistentdisable
Switch's persistent state set to 'disabled'
2018/03/09-07:41:06, [ESM-2105], 146080, FID 128, INFO, 7840_FCIP_2, VE
Tunnel 24 is DEGRADED.
2018/03/09-07:41:06, [ESM-2104], 146081, FID 128, INFO, 7840_FCIP_2, VE
Tunnel 24 is OFFLINE.
7840_FCIP_2:admin>
```
2. Cambie el nombre del conmutador o de los interruptores:

#### **switchname** *new-switch-name*

Si va a cambiar el nombre de ambos switches de la estructura, utilice el mismo comando de cada switch.

En el siguiente ejemplo, se muestra el resultado del **switchname** *new-switch-name* comando:

```
7840 FCIP 2:admin> switchname FC switch 1 B
Committing configuration...
Done.
Switch name has been changed.Please re-login into the switch for the
change to be applied.
2018/03/09-07:41:20, [IPAD-1002], 146082, FID 128, INFO, FC_switch_1_B,
Switch name has been successfully changed to FC switch 1 B.
7840_FCIP_2:admin>
```
3. Reinicie el interruptor o los interruptores:

#### **reboot**

Si va a cambiar el nombre de ambos switches en la estructura, reinicie ambos switches. Una vez completado el reinicio, se cambia el nombre del switch en todos los lugares.

En el siguiente ejemplo, se muestra el resultado del **reboot** comando:

```
7840_FCIP_2:admin> reboot
Warning: This command would cause the switch to reboot
and result in traffic disruption.
Are you sure you want to reboot the switch [y/n]?y
2018/03/09-07:42:08, [RAS-1007], 146083, CHASSIS, INFO, Brocade7840,
System is about to reload.
Rebooting! Fri Mar 9 07:42:11 CET 2018
Broadcast message from root (ttyS0) Fri Mar 9 07:42:11 2018...
The system is going down for reboot NOW !!
INIT: Switching to runlevel: 6
INIT:
2018/03/09-07:50:48, [ESM-1013], 146104, FID 128, INFO, FC_switch_1_B,
DP0 Configuration replay has completed.
2018/03/09-07:50:48, [ESM-1011], 146105, FID 128, INFO, FC_switch_1_B,
DP0 is ONLINE.
*** CORE FILES WARNING (03/09/18 - 08:00:00 ) ***
10248 KBytes in 1 file(s)
use "supportsave" command to upload
*** FFDC FILES WARNING (03/09/18 - 08:00:00 ) ***
520 KBytes in 1 file(s)
```
4. Habilite los switches de forma persistente: **switchcfgpersistentenable**

En el siguiente ejemplo, se muestra el resultado del **switchcfgpersistentenable** comando:

```
FC switch 1 B:admin> switchcfgpersistentenable
Switch's persistent state set to 'enabled'
FC switch 1 B:admin>
FC switch 1 B:admin>
FC switch 1 B:admin> 2018/03/09-08:07:07, [ESM-2105], 146106, FID 128,
INFO, FC switch 1 B, VE Tunnel 24 is DEGRADED.
2018/03/09-08:07:10, [ESM-2106], 146107, FID 128, INFO, FC_switch_1_B,
VE Tunnel 24 is ONLINE.
FC switch 1 B:admin>
FC switch 1 B:admin> switchshow
switchName: FC_switch_1_B
switchType: 148.0
switchState: Online
switchMode: Native
switchRole: Subordinate
switchDomain: 6<br>switchId: fffc06
switchId:
switchWwn: 10:00:50:eb:1a:9a:a5:79
zoning: ON (CFG_FAB_2_RCF_9_3)
switchBeacon: OFF
FC Router: OFF
FC Router BB Fabric ID: 128
Address Mode: 0
HIF Mode: OFF
Index Port Address Media Speed State Proto
==================================================
    0 0 060000 id 16G Online FC F-Port
50:0a:09:81:06:a5:5a:08
    1 1 060100 id 16G Online FC F-Port
50:0a:09:83:06:a5:5a:08
```
5. Compruebe que el cambio de nombre del switch sea visible en el símbolo del sistema del clúster ONTAP:

#### **storage switch show**

En el siguiente ejemplo, se muestra el resultado del **storage switch show** comando:

```
cluster A::*> storage switch show
    (storage switch show)
                    Symbolic Is
Monitor
Switch Name Vendor Model Switch WWN Monitored
Status
--------------------- -------- ------- ----- ---------------- ---------
-------
Brocade_172.20.7.90
                      RTP-FC01-510Q40
                              Brocade Brocade7840
                                           1000c4f57c904bc8 true
ok
Brocade_172.20.7.91
                      RTP-FC02-510Q40
                              Brocade Brocade7840
                                           100050eb1a9aa579 true
ok
Brocade_172.20.7.92
```
# <span id="page-25-0"></span>**Deshabilitación del cifrado en switches Brocade FC**

Puede que deba deshabilitar el cifrado en los switches Brocade FC.

# **Pasos**

1. Envíe un mensaje de AutoSupport desde ambos sitios que indique el inicio del mantenimiento.

```
cluster A::> autosupport invoke -node * -type all -message MAINT=4h
```
cluster B::> autosupport invoke -node \* -type all -message MAINT=4h

- 2. Compruebe el funcionamiento de la configuración de MetroCluster en el clúster A.
	- a. Confirme la configuración del MetroCluster y que el modo operativo es normal: **metrocluster show**

cluster A::> metrocluster show

b. Realice una comprobación de MetroCluster: **metrocluster check run**

cluster A::> metrocluster check run

c. Mostrar los resultados del control MetroCluster: **metrocluster check show**

cluster A::> metrocluster check show

3. Comprobar el estado de ambos interruptores:

#### **fabric show**

switch\_A\_1:admin> fabric show

switch B 1:admin> fabric show

4. Desactivar ambos interruptores:

# **switchdisable**

switch A 1:admin> switchdisable

```
switch B 1:admin> switchdisable
```
5. Compruebe las rutas disponibles para los nodos en cada clúster:

# **sysconfig**

```
cluster A::> system node run -node node-name -command sysconfig -a
```

```
cluster B::> system node run -node node-name -command sysconfig -a
```
Dado que la estructura del switch está deshabilitada, la configuración de almacenamiento del sistema debe ser Single-Path ha.

6. Compruebe el estado del agregado para ambos clústeres.

```
cluster A:: > aggr status
```
cluster\_B::> aggr status

El resultado del sistema debe mostrar que los agregados se reflejan y son normales para ambos clústeres:

mirrored,normal

- 7. Repita los siguientes subpasos desde el símbolo del sistema del administrador en ambos switches.
	- a. Muestra los puertos cifrados: **portenccompshow**

switch A 1:admin> portenccompshow

b. Desactive el cifrado en los puertos cifrados: **portcfgencrypt – disable** *port-number*

```
switch A 1:admin> portcfgencrypt --disable 40
switch A 1:admin> portcfgencrypt --disable 41
switch A 1:admin> portcfgencrypt --disable 42
switch A 1:admin> portcfgencrypt --disable 43
```
c. Establezca el tipo de autenticación en All:

```
authUtil --set -a all
```

```
switch A 1:admin> authUtil --set -a all
```
a. Establezca la directiva de autenticación en el conmutador. para desactivar: **authutil --policy -sw off**

switch A 1:admin> authutil --policy -sw off

b. Establezca el grupo Diffie-Hellman de autenticación en \* : **authutil --set -g \***

switch A 1:admin> authUtil --set -g \*

c. Eliminar la base de datos de claves secretas: **secAuthSecret --remove -all**

switch A 1:admin> secAuthSecret --remove -all

d. Confirme que el cifrado está desactivado en los puertos: **portenccompshow**

switch A 1:admin> portenccompshow

e. Activar el interruptor: **switchenable**

switch A 1:admin> switchenable

f. Confirme el estado de los ISL: **islshow**

switch A 1:admin> islshow

8. Compruebe las rutas disponibles para los nodos en cada clúster:

#### **sysconfig**

```
cluster A::> system node run -node * -command sysconfig -a
```
cluster  $B::>$  system node run -node  $*$  -command sysconfig -a

La salida del sistema debe indicar que la configuración del almacenamiento del sistema ha cambiado a Quad-Path ha.

9. Compruebe el estado del agregado para ambos clústeres.

```
cluster_A::> aggr status
```
cluster B:: > aggr status

El sistema debe mostrar que los agregados se reflejan y son normales para ambos clústeres, tal y como se muestra en el siguiente resultado del sistema:

```
mirrored,normal
```
- 10. Compruebe el funcionamiento de la configuración de MetroCluster en el clúster A.
	- a. Realice una comprobación de MetroCluster: **metrocluster check run**

cluster A::> metrocluster check run

b. Mostrar los resultados del control MetroCluster: **metrocluster check show**

cluster A::> metrocluster check show

11. Envíe un mensaje de AutoSupport desde ambos sitios donde se indique el fin del mantenimiento.

```
cluster A::> autosupport invoke -node node-name -type all -message
MAINT=END
```

```
cluster B::> autosupport invoke -node node-name -type all -message
MAINT=END
```
# <span id="page-29-0"></span>**Cambiar las propiedades de ISL, los puertos ISL o la configuración IOD/OOD en un switch de Brocade**

Es posible que deba agregar ISL a un switch si va a agregar o actualizar hardware, como controladoras o switches adicionales o más rápidos.

# **Antes de empezar**

Asegúrese de que el sistema esté configurado correctamente, de que todos los switches estructurales estén operativos y de que no haya errores.

Si el equipo del enlace ISL cambia y la nueva configuración de enlace ya no admite la configuración actual, la conexión de enlaces y la entrega solicitada, entonces debe volver a configurarse la estructura para la política de enrutamiento correcta: Entrega bajo pedido (IOD) o entrega fuera de servicio (OOD).

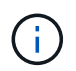

Para realizar cambios en OOD desde el software de ONTAP, siga estos pasos: ["Configurar la](https://docs.netapp.com/es-es/ontap-metrocluster/install-fc/concept_configure_the_mcc_software_in_ontap.html#configuring-in-order-delivery-or-out-of-order-delivery-of-frames-on-ontap-software#configuring-in-order-delivery-or-out-of-order-delivery-of-frames-on-ontap-software) [entrega bajo pedido o la entrega fuera de servicio de tramas en el software ONTAP"](https://docs.netapp.com/es-es/ontap-metrocluster/install-fc/concept_configure_the_mcc_software_in_ontap.html#configuring-in-order-delivery-or-out-of-order-delivery-of-frames-on-ontap-software#configuring-in-order-delivery-or-out-of-order-delivery-of-frames-on-ontap-software)

#### **Pasos**

1. Desactive los puertos FCVI y HBA de almacenamiento:

portcfgpersistentdisable *port number*

De forma predeterminada, los primeros 8 puertos (puertos 0 a 7) se utilizan para FCVI y HBA de almacenamiento. Los puertos deben deshabilitarse de forma persistente para que los puertos

permanezcan deshabilitados en caso de un reinicio del switch.

En el siguiente ejemplo, se muestran los puertos ISL 0—7 que se están deshabilitando en ambos switches:

Switch A 1:admin> portcfgpersistentdisable 0-7 Switch B 1:admin> portcfgpersistentdisable 0-7

2. Cambie los puertos ISL según sea necesario.

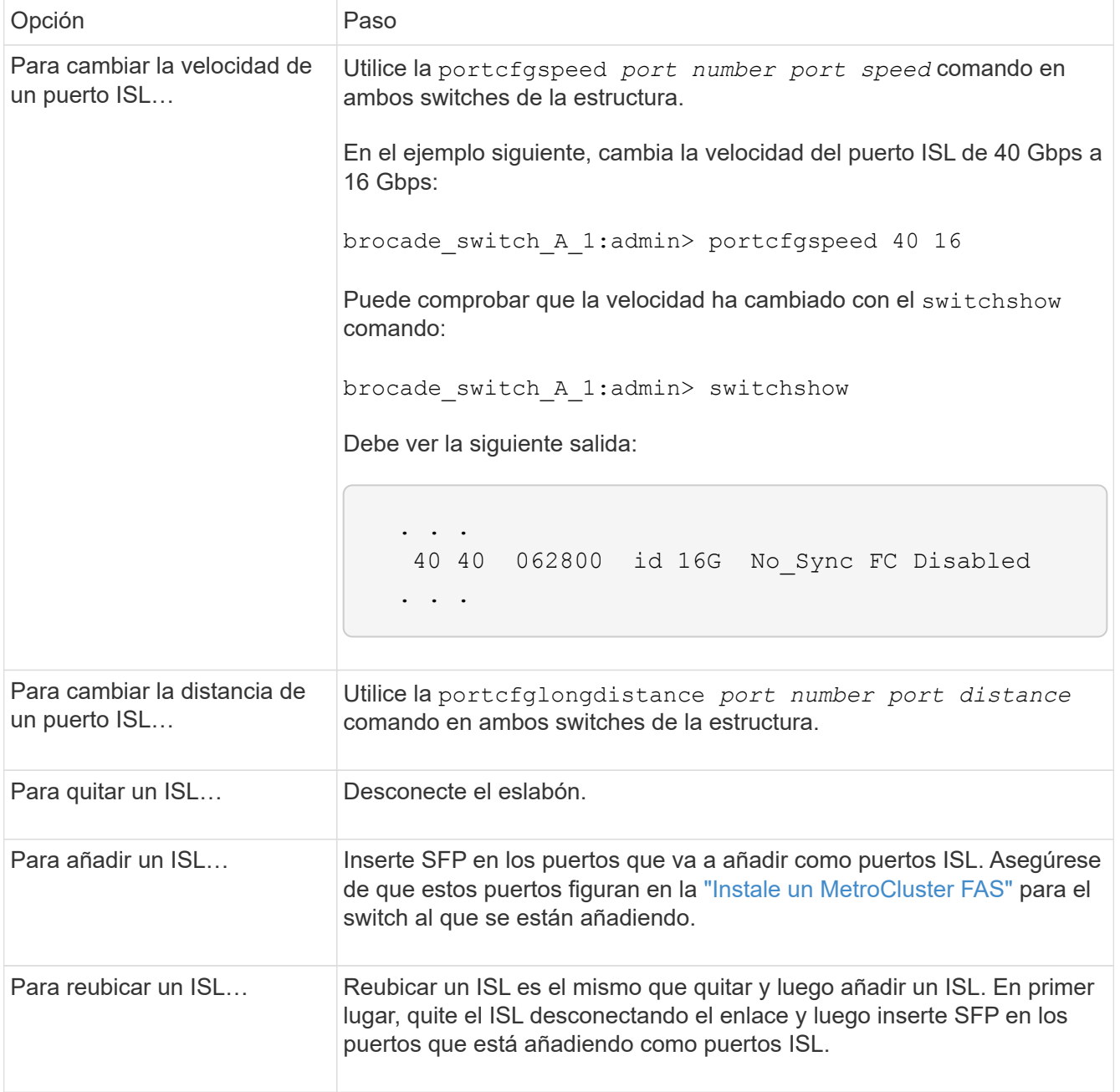

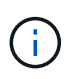

Cuando realice cambios en los puertos ISL, es posible que también necesite aplicar la configuración adicional recomendada por el proveedor de WDM. Consulte la documentación del proveedor de WDM para obtener orientación.

3. Reconfigurar para entrega fuera de servicio (OOD) o entrega en orden (IOD).

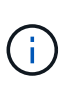

Si las directivas de enrutamiento siguen siendo las mismas, no es necesario volver a configurar y se puede ignorar este paso. La configuración de ONTAP debe coincidir con la configuración estructural. Si la estructura está configurada para OOD, ONTAP también debe configurarse para OOD. Lo mismo se aplica a la IOD.

Este paso debe ejecutarse en las siguientes situaciones:

- Más de un ISL formó una conexión troncal antes del cambio, pero después del cambio ya no es compatible con la conexión. En este caso, debe configurar la estructura para OOD.
- Hay un ISL antes del cambio y varios ISL después del cambio.
- Si existen varios ISL que forman un tronco, configure la estructura para IOD. Si varios ISL **no puede** formar un tronco, configure la estructura para OOD.
- Desactive los switches de forma persistente mediante el switchcfgpersistentdisable comando como se muestra en el ejemplo siguiente:

Switch A 1:admin> switchcfgpersistentdisable Switch B 1:admin> switchcfgpersistentdisable

i. Configure el modo de conexión de enlaces para cada ISL portcfgtrunkport *port number* como se muestra en la siguiente tabla:

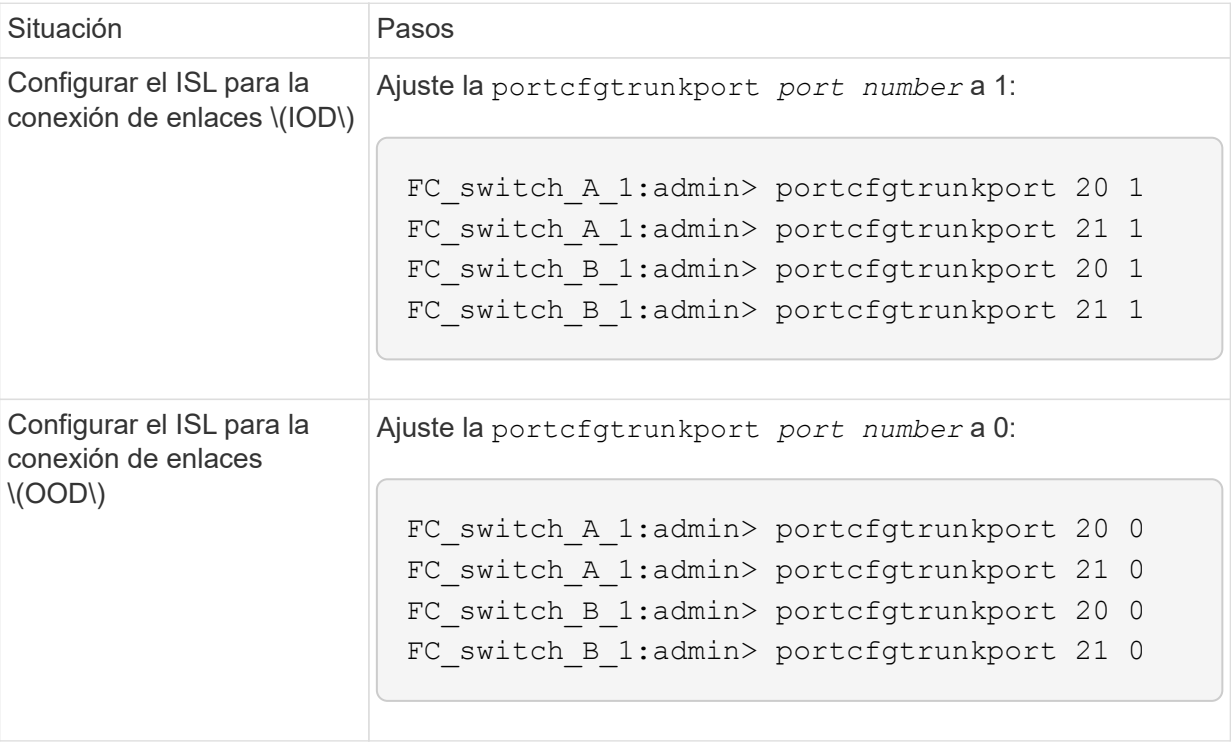

ii. Configure la estructura para IOD o OOD según sea necesario.

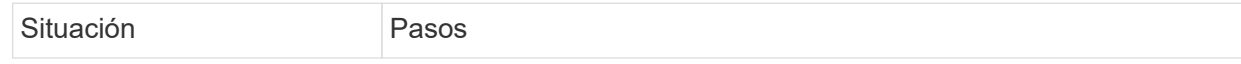

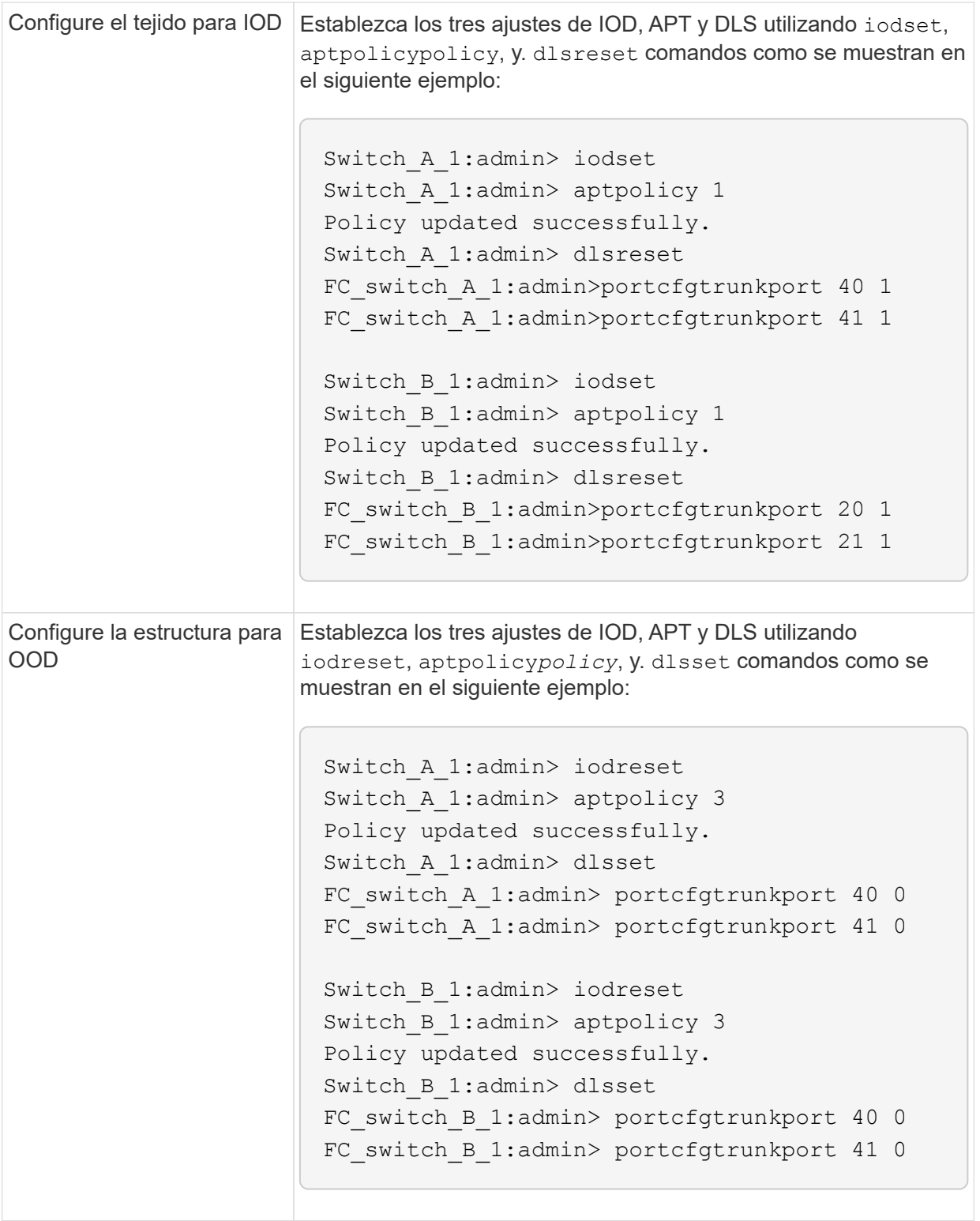

iii. Habilite los switches de forma persistente:

switchcfgpersistentenable

```
switch_A_1:admin>switchcfgpersistentenable
switch_B_1:admin>switchcfgpersistentenable
```
+ Si este comando no existe, utilice switchenable comando como se muestra en el ejemplo siguiente:

brocade\_switch\_A\_1:admin> switchenable

i. Compruebe la configuración de OOD mediante iodshow, aptpolicy, y. dlsshow comandos como se muestran en el siguiente ejemplo:

```
switch A 1:admin> iodshow
IOD is not set
switch A 1:admin> aptpolicy
         Current Policy: 3 0(ap)
         3 0(ap) : Default Policy
         1: Port Based Routing Policy
         3: Exchange Based Routing Policy
         0: AP Shared Link Policy
         1: AP Dedicated Link Policy
         command aptpolicy completed
switch_A_1:admin> dlsshow
DLS is set by default with current routing policy
```
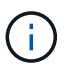

Debe ejecutar estos comandos en ambos switches.

ii. Compruebe la configuración de IOD mediante iodshow, aptpolicy, y. dlsshow comandos como se muestran en el siguiente ejemplo:

```
switch_A_1:admin> iodshow
IOD is set
switch A 1:admin> aptpolicy
         Current Policy: 1 0(ap)
         3 0(ap) : Default Policy
         1: Port Based Routing Policy
         3: Exchange Based Routing Policy
         0: AP Shared Link Policy
         1: AP Dedicated Link Policy
         command aptpolicy completed
switch_A_1:admin> dlsshow
DLS is not set
```
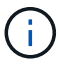

Debe ejecutar estos comandos en ambos switches.

4. Verifique que los ISL estén en línea y conectados (si el equipo de enlace admite enlaces troncales) mediante el islshow y.. trunkshow comandos.

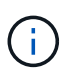

Si se activa FEC, el valor de deskew del último puerto en línea del grupo troncal podría mostrar una diferencia de hasta 36 aunque todos los cables tengan la misma longitud.

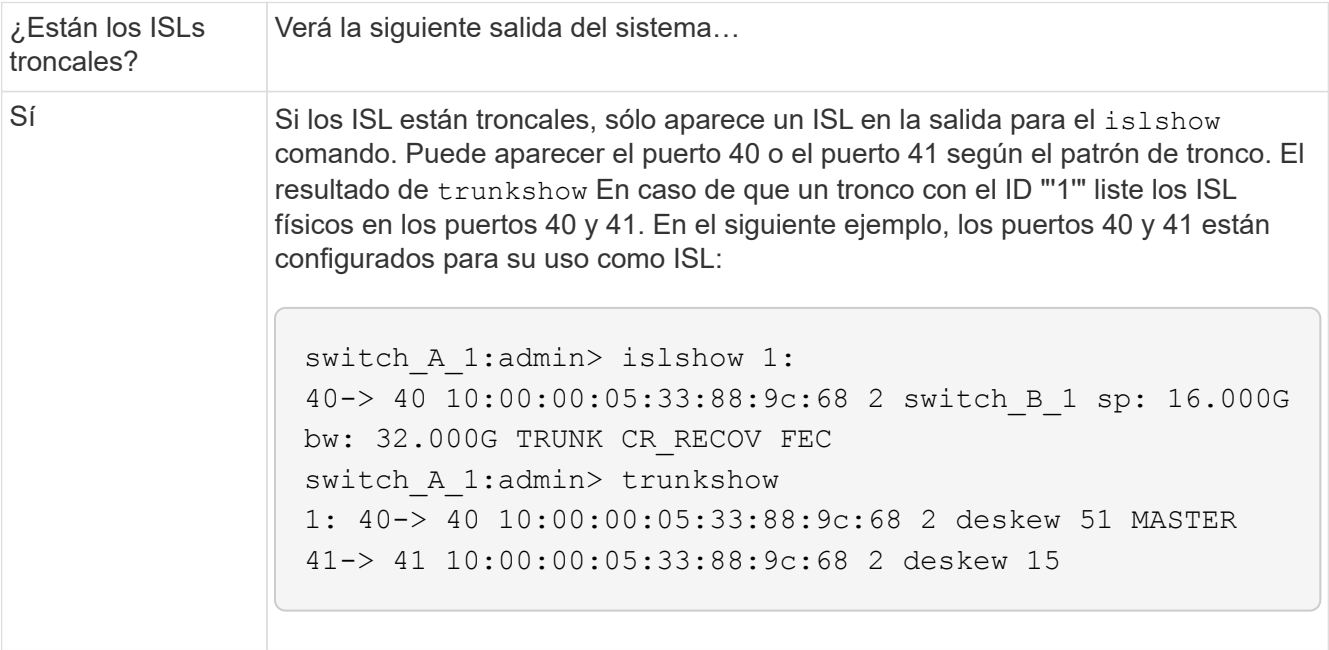

No Si los ISLs no están troncales, ambos ISL aparecen por separado en los resultados para islshow y.. trunkshow. Ambos comandos enumeran los ISLs con su ID de "'1'" y "'2'". En el siguiente ejemplo, los puertos «'40'» y «'41'» están configurados para su uso como ISL: switch A 1:admin> islshow 1: 40-> 40 10:00:00:05:33:88:9c:68 2 switch\_B\_1 sp: 16.000G bw: 16.000G TRUNK CR\_RECOV FEC 2: 41-> 41 10:00:00:05:33:88:9c:68 2 switch\_B\_1 sp: 16.000G bw: 16.000G TRUNK CR\_RECOV FEC switch A 1:admin> trunkshow 1: 40-> 40 10:00:00:05:33:88:9c:68 2 deskew 51 MASTER 2: 41-> 41 10:00:00:05:33:88:9c:68 2 deskew 48 MASTER

5. Ejecute el spinfab Comando en ambos switches para verificar que los ISL están en buen estado:

switch A 1:admin> spinfab -ports 0/40 - 0/41

6. Habilite los puertos que se deshabilitaron en el paso 1:

portenable *port number*

En el siguiente ejemplo se muestran los puertos ISL «'0'» a «'7'» activados:

```
brocade switch A 1:admin> portenable 0-7
```
# <span id="page-35-0"></span>**Reemplazar un switch Cisco FC**

Debe utilizar pasos específicos de Cisco para reemplazar un switch FC de Cisco con fallos.

# **Antes de empezar**

Necesita la contraseña de administrador y el acceso a un servidor FTP o SCP.

#### **Acerca de esta tarea**

Este procedimiento no es disruptivo y tarda aproximadamente dos horas en completarse.

En los ejemplos de este procedimiento, FC switch A 1 es el conmutador en buen estado y FC switch B 1 es el conmutador dañado. El uso del puerto del switch en los ejemplos se muestra en la siguiente tabla:

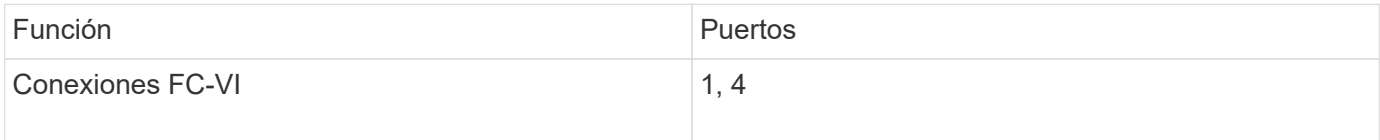

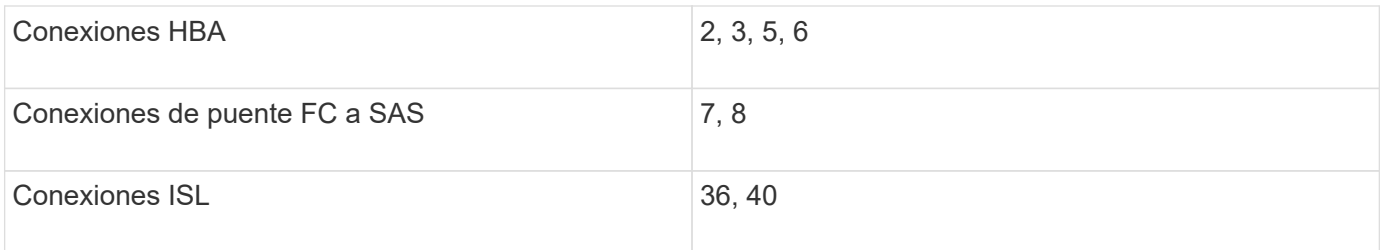

Los ejemplos muestran dos puentes FC a SAS. Si tiene más, debe deshabilitar y, posteriormente, habilitar los puertos adicionales.

El uso del puerto del switch debe seguir las asignaciones recomendadas.

- ["Asignación de puertos para los switches FC cuando se utiliza ONTAP 9.0"](https://docs.netapp.com/es-es/ontap-metrocluster/maintain/concept_port_assignments_for_fc_switches_when_using_ontap_9_0.html)
- ["Asignaciones de puertos para los switches FC cuando se utiliza ONTAP 9.1 y versiones posteriores"](https://docs.netapp.com/es-es/ontap-metrocluster/maintain/concept_port_assignments_for_fc_switches_when_using_ontap_9_1_and_later.html)

# **Pasos**

1. Deshabilite los puertos ISL del switch Healthy para cercar el switch deteriorado.

Estos pasos se realizan en el interruptor en buen estado.

- a. Entrar en el modo de configuración: conf t
- b. Deshabilite los puertos ISL en el switch saludable con el interface y.. shut comandos.

```
FC switch A 1# conf t
FC switch A 1(config)# interface fc1/36
FC switch A 1(config) # shut
FC switch A 1(config)# interface fc1/40FC switch A 1(config)# shut
```
c. Salga del modo de configuración y copie la configuración en la configuración de inicio.

```
FC switch A 1(config)# end
FC switch A 1# copy running-config startup-config
FC_switch_A_1#
```
2. Cierre la barrera de los puertos FC-VI y HBA del switch dañado (si todavía se está ejecutando).

Estos pasos se realizan en el interruptor dañado.

a. Entrar al modo de configuración:

conf t

b. Si el switch dañado sigue en funcionamiento, desactive los puertos FC-VI y HBA del switch afectado con la interfaz y los comandos de apagado.

```
FC switch B 1(config)# interface fc1/1
FC switch B 1(config)# shut
FC switch B 1(config)# interface fc1/4
FC switch B 1(config) # shut
FC switch B 1(config)# interface fc1/2-3
FC switch B 1(config)# shut
FC switch B 1(config)# interface fc1/5-6
FC switch B 1(config)# shut
```
c. Salga del modo de configuración y copie la configuración en la configuración de inicio.

```
FC switch B 1(config)# end
FC switch B 1# copy running-config startup-config
FC switch B 1#
```
3. Si el interruptor dañado sigue en funcionamiento, determine el WWN del conmutador:

```
show wwn switch
```

```
FC switch B 1# show wwn switch
Switch WWN is 20:00:54:7f:ee:e3:86:50
FC switch B 1#
```
4. Arranque y preconfigure el interruptor de sustitución antes de instalarlo físicamente.

En este momento, el switch de reemplazo no está cableado a la configuración de MetroCluster. Los puertos ISL del switch del partner están deshabilitados (en modo apagado) y sin conexión.

- a. Encienda el interruptor de sustitución y deje que arranque.
- b. Compruebe la versión de firmware del switch de reemplazo para confirmar que coincide con la versión de otros switches de FC:

show version

c. Configure el conmutador de sustitución según se describe en la *Guía de instalación y configuración de MetroCluster*, omitiendo la sección ""Configuración de la división en zonas en un conmutador de Cisco FC".

["Instalación y configuración de MetroCluster estructural"](https://docs.netapp.com/es-es/ontap-metrocluster/install-fc/index.html)

Configurará la división en zonas más adelante en este procedimiento.

a. Deshabilite los puertos FC-VI, HBA y almacenamiento en el switch de reemplazo.

```
FC switch B 1# conf t
FC switch B 1(config)# interface fc1/1
FC switch B 1(config)# shut
FC switch B 1(config)# interface fc1/4
FC switch B 1(config)# shut
FC switch B 1(config)# interface fc1/2-3
FC switch B 1(config)# shut
FC switch B 1(config)# interface fc1/5-6
FC switch B 1(config)# shut
FC switch B 1(config)# interface fc1/7-8
FC switch B 1(config)# shut
FC switch B 1# copy running-config startup-config
FC_switch_B_1#
```
- 5. Sustituya físicamente el interruptor dañado:
	- a. Apague el interruptor dañado.
	- b. Apague el interruptor de sustitución.
	- c. Descablear y retirar el interruptor dañado, observando con cuidado qué cables están conectados a qué puertos.
	- d. Instale el interruptor de sustitución en el rack.
	- e. Conecte el cable del interruptor de sustitución exactamente cuando el interruptor dañado se cableó.
	- f. Encienda el interruptor de sustitución.
- 6. Habilite los puertos ISL en el switch de reemplazo.

```
FC switch B 1# conf t
FC switch B 1(config)# interface fc1/36
FC switch B 1(config)# no shut
FC switch B 1(config)# end
FC switch B 1# copy running-config startup-config
FC switch B 1(config)# interface fc1/40
FC switch B 1(config)# no shut
FC switch B 1(config)# end
FC switch B 1#
```
7. Compruebe que los puertos ISL del switch de reemplazo estén activos:

show interface brief

- 8. Ajuste la división en zonas del switch de reemplazo para que coincida con la configuración de MetroCluster:
	- a. Distribuya la información de división en zonas desde la estructura en buen estado.

En este ejemplo, se ha sustituido FC switch B 1 y se recupera la información de la división en zonas

de FC\_switch\_A\_1:

```
FC switch A 1(config-zone)# zoneset distribute full vsan 10
FC switch A 1(config-zone)# zoneset distribute full vsan 20
FC switch A 1(config-zone)# end
```
b. En el switch de sustitución, compruebe que la información de división en zonas se ha recuperado correctamente del switch en buen estado:

show zone

```
FC switch B 1# show zone
zone name FC-VI Zone 1 10 vsan 10
    interface fc1/1 swwn 20:00:54:7f:ee:e3:86:50
    interface fc1/4 swwn 20:00:54:7f:ee:e3:86:50
    interface fc1/1 swwn 20:00:54:7f:ee:b8:24:c0
    interface fc1/4 swwn 20:00:54:7f:ee:b8:24:c0
zone name STOR_Zone_1_20_25A vsan 20
    interface fc1/2 swwn 20:00:54:7f:ee:e3:86:50
    interface fc1/3 swwn 20:00:54:7f:ee:e3:86:50
    interface fc1/5 swwn 20:00:54:7f:ee:e3:86:50
    interface fc1/6 swwn 20:00:54:7f:ee:e3:86:50
    interface fc1/2 swwn 20:00:54:7f:ee:b8:24:c0
    interface fc1/3 swwn 20:00:54:7f:ee:b8:24:c0
    interface fc1/5 swwn 20:00:54:7f:ee:b8:24:c0
    interface fc1/6 swwn 20:00:54:7f:ee:b8:24:c0
zone name STOR_Zone_1_20_25B vsan 20
    interface fc1/2 swwn 20:00:54:7f:ee:e3:86:50
    interface fc1/3 swwn 20:00:54:7f:ee:e3:86:50
    interface fc1/5 swwn 20:00:54:7f:ee:e3:86:50
    interface fc1/6 swwn 20:00:54:7f:ee:e3:86:50
    interface fc1/2 swwn 20:00:54:7f:ee:b8:24:c0
    interface fc1/3 swwn 20:00:54:7f:ee:b8:24:c0
    interface fc1/5 swwn 20:00:54:7f:ee:b8:24:c0
    interface fc1/6 swwn 20:00:54:7f:ee:b8:24:c0
FC switch B 1#
```
c. Busque las WWN de los switches.

En este ejemplo, las dos WWN de switch son las siguientes:

- FC\_switch\_A\_1: 20:00:54:7f:ee:b8:24:c0
- FC\_switch\_B\_1: 20:00:54:7f:ee:c6:80:78

```
FC switch B 1# show wwn switch
Switch WWN is 20:00:54:7f:ee:c6:80:78
FC switch B 1#
FC switch A_1# show wwn switch
Switch WWN is 20:00:54:7f:ee:b8:24:c0
FC_switch_A_1#
```
d. Quite los miembros de la zona que no pertenecen a las WWN del conmutador de los dos conmutadores.

En este ejemplo, "'no hay interfaz de miembro'" en el resultado muestra que los siguientes miembros no están asociados con el WWN de switch de ninguno de los switches de la estructura y deben eliminarse:

- Nombre de zona FC-VI Zone 1 10 vsan 10
	- interfaz fc1 20:00:54:7f:ee:e3:86:50
	- interfaz fc1/2 20:00:54:7f:ee:e3:86:50
- Nombre de zona STOR\_Zone\_1\_20\_25A vsan 20
	- interfaz fc1/5 20:00:54:7f:ee:e3:86:50
	- interfaz fc1/8 20:00:54:7f:ee:e3:86:50
	- interfaz fc1/9 20:00:54:7f:ee:e3:86:50
	- interfaz fc1/10 20:00:54:7f:ee:e3:86:50
	- interfaz fc1/11 20:00:54:7f:ee:e3:86:50
- Nombre de zona STOR Zone 1 20 25B vsan 20
	- interfaz fc1/8 20:00:54:7f:ee:e3:86:50
	- interfaz fc1/9 20:00:54:7f:ee:e3:86:50
	- interfaz fc1/10 20:00:54:7f:ee:e3:86:50
	- Interfaz fc1/11 20:00:54:7f:ee:e3:86:50 el siguiente ejemplo muestra la eliminación de estas interfaces:

```
FC switch B 1# conf t
FC switch B 1(config)# zone name FC-VI Zone 1 10 vsan 10
FC switch B 1(config-zone)# no member interface fc1/1 swwn
20:00:54:7f:ee:e3:86:50
FC switch B 1(config-zone)# no member interface fc1/2 swwn
20:00:54:7f:ee:e3:86:50
FC switch B 1(config-zone)# zone name STOR Zone 1 20 25A vsan
20
FC switch B 1(config-zone)# no member interface fc1/5 swwn
20:00:54:7f:ee:e3:86:50
FC switch B 1(config-zone)# no member interface fc1/8 swwn
20:00:54:7f:ee:e3:86:50
FC switch B 1(config-zone)# no member interface fc1/9 swwn
20:00:54:7f:ee:e3:86:50
FC switch B 1(config-zone)# no member interface fc1/10 swwn
20:00:54:7f:ee:e3:86:50
FC switch B 1(config-zone)# no member interface fc1/11 swwn
20:00:54:7f:ee:e3:86:50
FC switch B 1(config-zone)# zone name STOR_Zone_1_20_25B vsan
20
FC switch B 1(config-zone)# no member interface fc1/8 swwn
20:00:54:7f:ee:e3:86:50
FC switch B 1(config-zone)# no member interface fc1/9 swwn
20:00:54:7f:ee:e3:86:50
FC switch B 1(config-zone)# no member interface fc1/10 swwn
20:00:54:7f:ee:e3:86:50
FC switch B 1(config-zone)# no member interface fc1/11 swwn
20:00:54:7f:ee:e3:86:50
FC switch B 1(config-zone)# save running-config startup-config
FC switch B 1(config-zone)# zoneset distribute full 10
FC switch B 1(config-zone)# zoneset distribute full 20
FC switch B 1(config-zone)# end
 FC switch B 1# copy running-config startup-config
```
e. Agregue los puertos del conmutador de sustitución a las zonas.

Todo el cableado del interruptor de sustitución debe ser el mismo que en el interruptor dañado:

```
FC switch B 1# conf t
 FC switch B 1(config)# zone name FC-VI Zone 1 10 vsan 10
 FC switch B 1(config-zone)# member interface fc1/1 swwn
20:00:54:7f:ee:c6:80:78
 FC switch B 1(config-zone)# member interface fc1/2 swwn
20:00:54:7f:ee:c6:80:78
FC switch B 1(config-zone)# zone name STOR Zone 1 20 25A vsan 20
 FC switch B 1(config-zone)# member interface fc1/5 swwn
20:00:54:7f:ee:c6:80:78
FC switch B 1(config-zone)# member interface fc1/8 swwn
20:00:54:7f:ee:c6:80:78
 FC switch B 1(config-zone)# member interface fc1/9 swwn
20:00:54:7f:ee:c6:80:78
FC switch B 1(config-zone)# member interface fc1/10 swwn
20:00:54:7f:ee:c6:80:78
FC switch B 1(config-zone)# member interface fc1/11 swwn
20:00:54:7f:ee:c6:80:78
 FC switch B 1(config-zone)# zone name STOR Zone 1 20 25B vsan 20
FC switch B 1(config-zone)# member interface fc1/8 swwn
20:00:54:7f:ee:c6:80:78
FC switch B 1(config-zone)# member interface fc1/9 swwn
20:00:54:7f:ee:c6:80:78
FC switch B 1(config-zone)# member interface fc1/10 swwn
20:00:54:7f:ee:c6:80:78
FC switch B 1(config-zone)# member interface fc1/11 swwn
20:00:54:7f:ee:c6:80:78
FC switch B 1(config-zone)# save running-config startup-config
FC switch B 1(config-zone)# zoneset distribute full 10
 FC switch B 1(config-zone)# zoneset distribute full 20
 FC switch B 1(config-zone)# end
 FC switch B 1# copy running-config startup-config
```
f. Compruebe que la división en zonas esté correctamente configurada:

show zone

El siguiente ejemplo de salida muestra las tres zonas:

```
FC switch B 1# show zone
  zone name FC-VI Zone 1 10 vsan 10
      interface fc1/1 swwn 20:00:54:7f:ee:c6:80:78
      interface fc1/2 swwn 20:00:54:7f:ee:c6:80:78
      interface fc1/1 swwn 20:00:54:7f:ee:b8:24:c0
      interface fc1/2 swwn 20:00:54:7f:ee:b8:24:c0
    zone name STOR_Zone_1_20_25A vsan 20
      interface fc1/5 swwn 20:00:54:7f:ee:c6:80:78
      interface fc1/8 swwn 20:00:54:7f:ee:c6:80:78
      interface fc1/9 swwn 20:00:54:7f:ee:c6:80:78
      interface fc1/10 swwn 20:00:54:7f:ee:c6:80:78
      interface fc1/11 swwn 20:00:54:7f:ee:c6:80:78
      interface fc1/8 swwn 20:00:54:7f:ee:b8:24:c0
      interface fc1/9 swwn 20:00:54:7f:ee:b8:24:c0
      interface fc1/10 swwn 20:00:54:7f:ee:b8:24:c0
      interface fc1/11 swwn 20:00:54:7f:ee:b8:24:c0
    zone name STOR_Zone_1_20_25B vsan 20
      interface fc1/8 swwn 20:00:54:7f:ee:c6:80:78
      interface fc1/9 swwn 20:00:54:7f:ee:c6:80:78
      interface fc1/10 swwn 20:00:54:7f:ee:c6:80:78
      interface fc1/11 swwn 20:00:54:7f:ee:c6:80:78
      interface fc1/5 swwn 20:00:54:7f:ee:b8:24:c0
      interface fc1/8 swwn 20:00:54:7f:ee:b8:24:c0
      interface fc1/9 swwn 20:00:54:7f:ee:b8:24:c0
      interface fc1/10 swwn 20:00:54:7f:ee:b8:24:c0
      interface fc1/11 swwn 20:00:54:7f:ee:b8:24:c0
FC switch B 1#
```
g. Habilite la conectividad con el almacenamiento y las controladoras.

En el ejemplo siguiente se muestra el uso del puerto:

```
FC switch A 1# conf t
FC switch A 1(config)# interface fc1/1
FC switch A 1(config)# no shut
FC switch A 1(config)# interface fc1/4
FC switch A 1(config)# shut
FC switch A 1(config)# interface fc1/2-3
FC switch A 1(config)# shut
FC switch A 1(config)# interface fc1/5-6
FC switch A 1(config)# shut
FC switch A 1(config)# interface fc1/7-8
FC switch A 1(config)# shut
FC switch A 1# copy running-config startup-config
FC_switch_A_1#
```
- 9. Compruebe el funcionamiento de la configuración de MetroCluster en ONTAP:
	- a. Compruebe si el sistema es multivía:

node run -node *node-name* sysconfig -a

b. Compruebe si hay alertas de estado en ambos clústeres:

system health alert show

c. Confirme la configuración del MetroCluster y que el modo operativo es normal:

metrocluster show

d. Realizar una comprobación de MetroCluster:

metrocluster check run

e. Mostrar los resultados de la comprobación de MetroCluster:

metrocluster check show

f. Compruebe si hay alertas de estado en los switches (si existen):

storage switch show

g. Ejecute Config Advisor.

["Descargas de NetApp: Config Advisor"](https://mysupport.netapp.com/site/tools/tool-eula/activeiq-configadvisor)

h. Después de ejecutar Config Advisor, revise el resultado de la herramienta y siga las recomendaciones del resultado para solucionar los problemas detectados.

# <span id="page-45-0"></span>**Cambio de la velocidad de los puertos ISL en un switch FC de Cisco**

Es posible que deba cambiar la velocidad de los puertos ISL en un switch para mejorar la calidad del ISL. Las islas que viajan a mayores distancias podrían necesitar su velocidad reducida para mejorar la calidad.

Debe completar todos los pasos en ambos switches para garantizar la conectividad ISL.

1. Deshabilite los puertos ISL de los ISL que desea cambiar la velocidad de ambos switches en la estructura:

# **FC\_switch\_A\_1# config t**

Escriba los comandos de configuración, uno por línea. Termine con CTRL-Z después de haber introducido todos los comandos de configuración.

```
FC switch A 1(config)# interface fc1/36
   FC switch A 1(config-if)# shut
   FC switch A 1(config)# end
```
2. Cambie la velocidad de los puertos ISL en ambos switches de la estructura:

#### **FC\_switch\_A\_1# config t**

Escriba los comandos de configuración, uno por línea. Termine con CTRL-Z después de haber introducido todos los comandos de configuración.

```
FC switch A 1(config)# interface fc1/36
   FC switch A 1(config-if)# switchport speed 16000
```
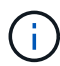

Las velocidades para puertos son  $16 = 16,000$  Gbps,  $8 = 8,000$  Gbps,  $4 = 4,000$  Gbps.

Compruebe que estos puertos ISL para el switch se enumeran en la *Guía de instalación y configuración de MetroCluster con conexión a la estructura*.

3. Habilite todos los puertos ISL (si no está habilitado) en ambos switches de la estructura:

# **FC\_switch\_A\_1# config t**

Escriba los comandos de configuración, uno por línea. Termine con CTRL-Z después de haber introducido todos los comandos de configuración.

```
FC switch A 1(config)# interface fc1/36
   FC switch A 1(config-if)# no shut
   FC switch A 1(config)# end
```
4. Compruebe que se han establecido ISL entre los dos switches:

```
show topology isl
```
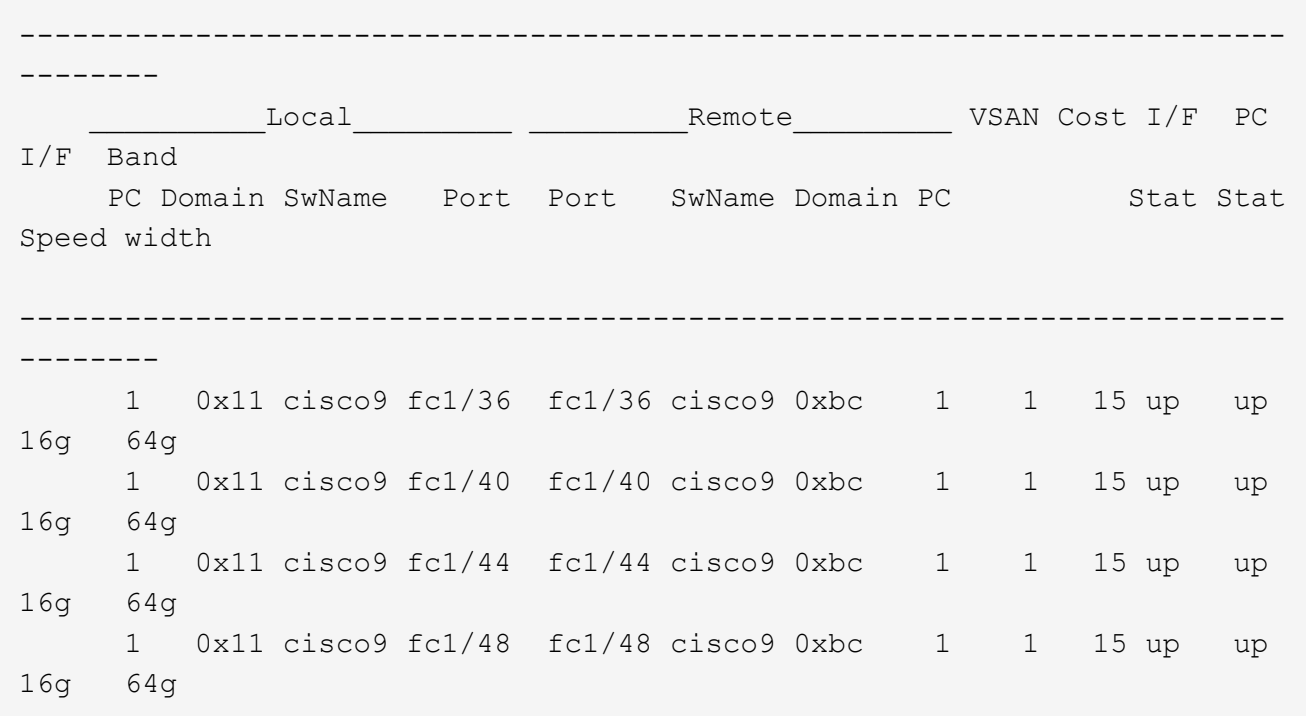

5. Repita el procedimiento para la segunda estructura del interruptor.

# <span id="page-46-0"></span>**Añadiendo lSLs a un switch de Cisco**

Es posible que deba agregar ISL a un switch si va a agregar o actualizar hardware, como controladoras adicionales o más rápidas, o switches más rápidos.

Los pasos que se completan en un switch también deben completarse en el otro para garantizar la conectividad de ISL.

# **Pasos**

1. Deshabilite los puertos ISL de los ISL que se van a añadir en ambos switches de la estructura:

#### **FC\_switch\_A\_1#config t**

Introduzca los comandos de configuración, uno por línea. Finalice con CTRL-Z después de introducir todos los comandos de configuración.

```
FC switch A 1(config)# interface fc1/36
FC switch A 1(config-if)# shut
FC switch A 1(config)# end
```
2. Inserte los SFP en los puertos que va a añadir como puertos ISL y cablee según lo establecido en la *Guía de instalación y configuración*.

Asegúrese de que estos puertos aparecen en la *Guía de instalación y configuración* del conmutador al que los está agregando.

- 3. Configure los puertos ISL de acuerdo con *Installation and Configuration Guide*.
- 4. Habilite todos los puertos ISL (si no está habilitado) en ambos switches de la estructura:

# **FC\_switch\_A\_1# config t**

Introduzca los comandos de configuración, uno por línea. Terminar con CTRL-Z.

```
FC switch A 1# interface fc1/36
   FC switch A 1(config-if)# no shut
   FC switch A 1(config)# end
```
5. Compruebe que se han establecido ISL entre los dos switches:

#### **show topology isl**

6. Repita el procedimiento en la segunda tela:

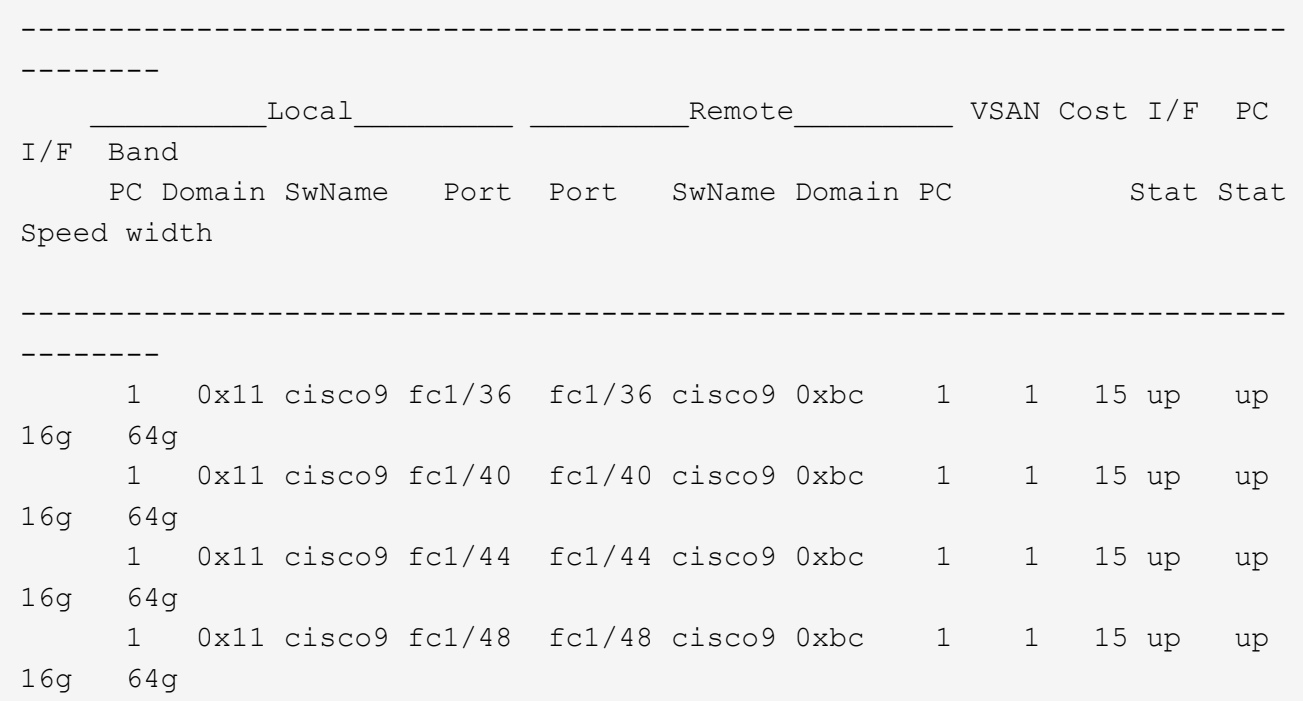

# <span id="page-47-0"></span>**Cambie el proveedor o modelo de un switch de FC**

Es posible que deba cambiar el proveedor de un switch FC de Cisco a Brocade o viceversa, cambiar el modelo de switch o cambiar ambos.

#### **Acerca de esta tarea**

• Este procedimiento se aplica cuando utiliza switches validados NetApp.

• Debe realizar los pasos de este procedimiento en una estructura a la vez, para ambas estructuras en la configuración.

# **Pasos**

- <span id="page-48-0"></span>1. Compruebe el estado de la configuración.
	- a. Compruebe que la MetroCluster esté configurada y en modo normal de cada clúster: **metrocluster show**

```
cluster A::> metrocluster show
Cluster Entry Name State
------------------------- ------------------- -----------
 Local: cluster_A Configuration state configured
mode and mormal intervals are mormal in the mormal \sim  AUSO Failure Domain auso-on-cluster-
disaster
Remote: cluster B Configuration state configured
mode and mormal intervals are mormal in the mormal \sim  AUSO Failure Domain auso-on-cluster-
disaster
```
b. Compruebe que el mirroring está habilitado en cada nodo: **metrocluster node show**

```
cluster A::> metrocluster node show
DR Configuration DR
Group Cluster Node State Mirroring Mode
----- ------- -------------- -------------- ---------
--------------------
1 cluster_A
          node A 1 configured enabled normal
      cluster_B
          node B 1 configured enabled normal
2 entries were displayed.
```
c. Compruebe que los componentes de MetroCluster sean los mismos en buen estado: **metrocluster check run**

```
cluster A::> metrocluster check run
Last Checked On: 10/1/2014 16:03:37
Component Result
------------------- ---------
nodes ok
lifs ok
config-replication ok
aggregates ok
4 entries were displayed.
Command completed. Use the "metrocluster check show -instance"
command or sub-commands in "metrocluster check" directory for
detailed results.
To check if the nodes are ready to do a switchover or switchback
operation, run "metrocluster switchover -simulate" or "metrocluster
switchback -simulate", respectively.
```
- d. Compruebe que no hay alertas de estado: **system health alert show**
- 2. Configure el nuevo interruptor antes de instalarlo.

Siga los pasos de ["Configure los switches FC"](https://docs.netapp.com/us-en/ontap-metrocluster/install-fc/task_reset_the_brocade_fc_switch_to_factory_defaults.html).

- 3. Desconecte las conexiones del interruptor antiguo retirando las conexiones en el siguiente orden:
	- a. Si las interfaces del clúster local están conectadas a un switch:
		- i. Desconecte las interfaces del clúster local
		- ii. Desconecte los ISL del clúster local
	- b. Desconecte las interfaces de MetroCluster FC.
	- c. Desconecte los ISL de MetroCluster.
- 4. Apague el interruptor antiguo, retire los cables y sustituya físicamente el interruptor antiguo por el nuevo.
- 5. Conecte los cables de los interruptores en el siguiente orden:

Debe seguir los pasos de ["Instale y conecte los cables de los componentes de MetroCluster".](https://docs.netapp.com/us-en/ontap-metrocluster/install-fc/task_rack_the_hardware_components_mcc_fabric_and_ip.html)

- a. Conecte los cables ISLs al sitio remoto.
- b. Cablee las interfaces de MetroCluster FC.
- c. Cablee las interfaces del clúster local.
	- Si las interfaces del clúster local están conectadas a un switch:
		- i. Cablee las interfaces del clúster local.
		- ii. Conecte los cables de los ISL del clúster local.
- 6. Encienda el interruptor.
- 7. Repita para comprobar que la configuración de MetroCluster sea correcta [Paso 1](#page-48-0).
- 8. Repita los pasos 1 a 7 para el segundo tejido de la configuración.

# **Información de copyright**

Copyright © 2024 NetApp, Inc. Todos los derechos reservados. Imprimido en EE. UU. No se puede reproducir este documento protegido por copyright ni parte del mismo de ninguna forma ni por ningún medio (gráfico, electrónico o mecánico, incluidas fotocopias, grabaciones o almacenamiento en un sistema de recuperación electrónico) sin la autorización previa y por escrito del propietario del copyright.

El software derivado del material de NetApp con copyright está sujeto a la siguiente licencia y exención de responsabilidad:

ESTE SOFTWARE LO PROPORCIONA NETAPP «TAL CUAL» Y SIN NINGUNA GARANTÍA EXPRESA O IMPLÍCITA, INCLUYENDO, SIN LIMITAR, LAS GARANTÍAS IMPLÍCITAS DE COMERCIALIZACIÓN O IDONEIDAD PARA UN FIN CONCRETO, CUYA RESPONSABILIDAD QUEDA EXIMIDA POR EL PRESENTE DOCUMENTO. EN NINGÚN CASO NETAPP SERÁ RESPONSABLE DE NINGÚN DAÑO DIRECTO, INDIRECTO, ESPECIAL, EJEMPLAR O RESULTANTE (INCLUYENDO, ENTRE OTROS, LA OBTENCIÓN DE BIENES O SERVICIOS SUSTITUTIVOS, PÉRDIDA DE USO, DE DATOS O DE BENEFICIOS, O INTERRUPCIÓN DE LA ACTIVIDAD EMPRESARIAL) CUALQUIERA SEA EL MODO EN EL QUE SE PRODUJERON Y LA TEORÍA DE RESPONSABILIDAD QUE SE APLIQUE, YA SEA EN CONTRATO, RESPONSABILIDAD OBJETIVA O AGRAVIO (INCLUIDA LA NEGLIGENCIA U OTRO TIPO), QUE SURJAN DE ALGÚN MODO DEL USO DE ESTE SOFTWARE, INCLUSO SI HUBIEREN SIDO ADVERTIDOS DE LA POSIBILIDAD DE TALES DAÑOS.

NetApp se reserva el derecho de modificar cualquiera de los productos aquí descritos en cualquier momento y sin aviso previo. NetApp no asume ningún tipo de responsabilidad que surja del uso de los productos aquí descritos, excepto aquello expresamente acordado por escrito por parte de NetApp. El uso o adquisición de este producto no lleva implícita ninguna licencia con derechos de patente, de marcas comerciales o cualquier otro derecho de propiedad intelectual de NetApp.

Es posible que el producto que se describe en este manual esté protegido por una o más patentes de EE. UU., patentes extranjeras o solicitudes pendientes.

LEYENDA DE DERECHOS LIMITADOS: el uso, la copia o la divulgación por parte del gobierno están sujetos a las restricciones establecidas en el subpárrafo (b)(3) de los derechos de datos técnicos y productos no comerciales de DFARS 252.227-7013 (FEB de 2014) y FAR 52.227-19 (DIC de 2007).

Los datos aquí contenidos pertenecen a un producto comercial o servicio comercial (como se define en FAR 2.101) y son propiedad de NetApp, Inc. Todos los datos técnicos y el software informático de NetApp que se proporcionan en este Acuerdo tienen una naturaleza comercial y se han desarrollado exclusivamente con fondos privados. El Gobierno de EE. UU. tiene una licencia limitada, irrevocable, no exclusiva, no transferible, no sublicenciable y de alcance mundial para utilizar los Datos en relación con el contrato del Gobierno de los Estados Unidos bajo el cual se proporcionaron los Datos. Excepto que aquí se disponga lo contrario, los Datos no se pueden utilizar, desvelar, reproducir, modificar, interpretar o mostrar sin la previa aprobación por escrito de NetApp, Inc. Los derechos de licencia del Gobierno de los Estados Unidos de América y su Departamento de Defensa se limitan a los derechos identificados en la cláusula 252.227-7015(b) de la sección DFARS (FEB de 2014).

# **Información de la marca comercial**

NETAPP, el logotipo de NETAPP y las marcas que constan en <http://www.netapp.com/TM>son marcas comerciales de NetApp, Inc. El resto de nombres de empresa y de producto pueden ser marcas comerciales de sus respectivos propietarios.